## **「事業者情報登録申請書」の手引**

**第 4.1 版**

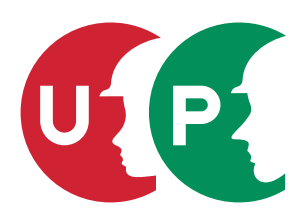

【この手引は、登録申請書提出後も必要になりますので、大切に保管してください。】

 技能者一人ひとりの就業履歴や資格を登録し、技能の公正な評価、工事の品質向上、現場の効率化などにつなげるシス テムです。

 本システムでは、システムに登録した一人ひとりの技能者に対し、IC カード(建設キャリアアップカード)を交付し、いつ、 どの現場に、どの職種で、どの立場(職長など)で働いたのかを、日々の就業履歴として電子的に記録・蓄積することが できます。同時に、どのような資格を取得し、あるいは講習を受けたかといった技能、研鑽の記録も蓄積できます。

 こうして蓄積された情報をもとに、最終的にはそれぞれの技能者の評価が適切に行われ、処遇の改善に結びつけること、 さらには人材育成に努め、優秀な技能者をかかえる専門工事業者の施工力が見えるようにすること、また本システムが人 材の育成評価に係る横断的な仕組みとなることを目指しています。優秀な人材にとって魅力ある産業となるための、業界 で初めての基本的なインフラとなるシステムです。

### **目次**

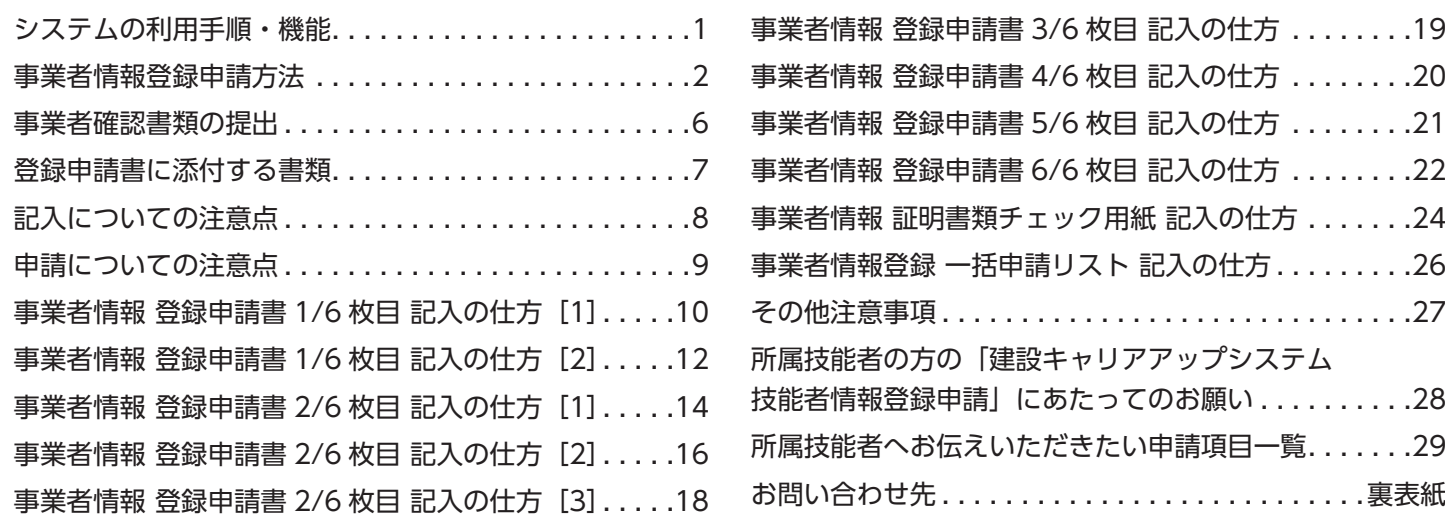

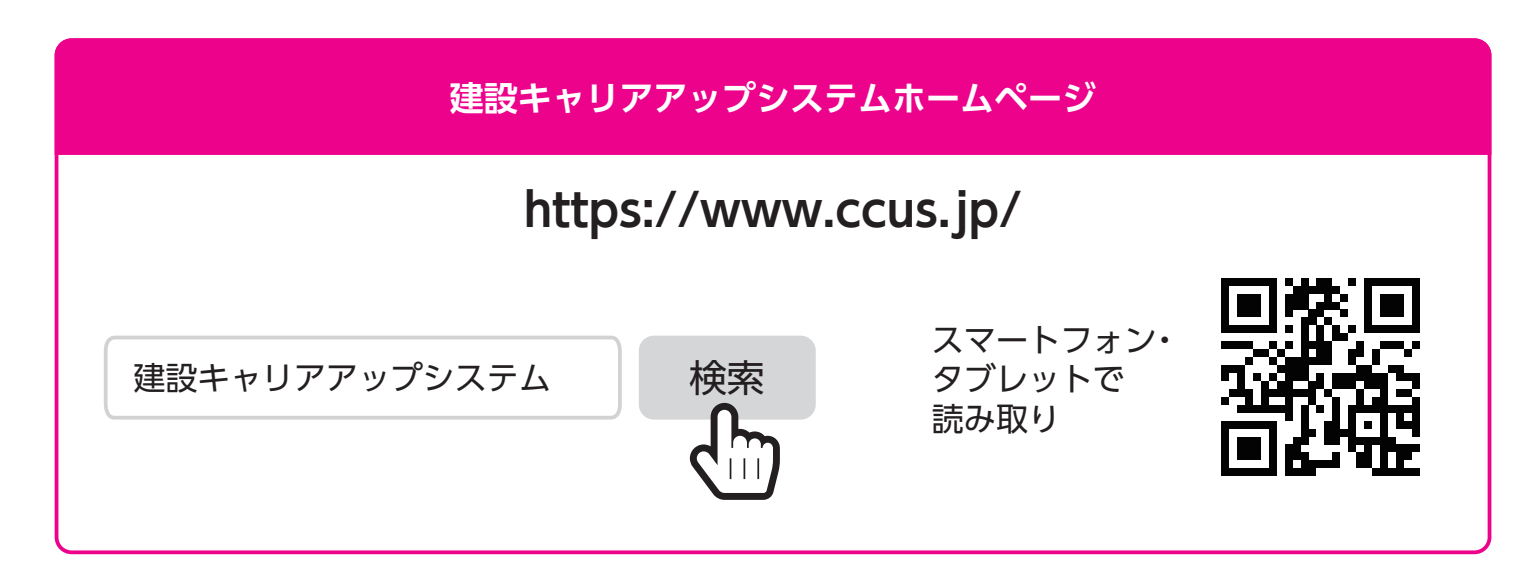

必ずこの手引を最後までよく読み、間違えのないように登録申請してください。 この手引は、登録申請書提出後も必要になりますので、大切に保管してください。

## システムの利用手順・機能

### **[1]登録申請について**

建設キャリアアップシステムは、下記の4つの情報を登録します。 ①事業者情報登録 ②技能者情報登録 ③現場・契約情報登録 ④施工体制登録

### **[2]システムの利用手順・機能**

事業者情報、技能者情報の順での登録申請が手続き上、一部省略できます。 事業者情報登録申請、事業者 ID 取得後の所属技能者情報の登録申請をお願いします。

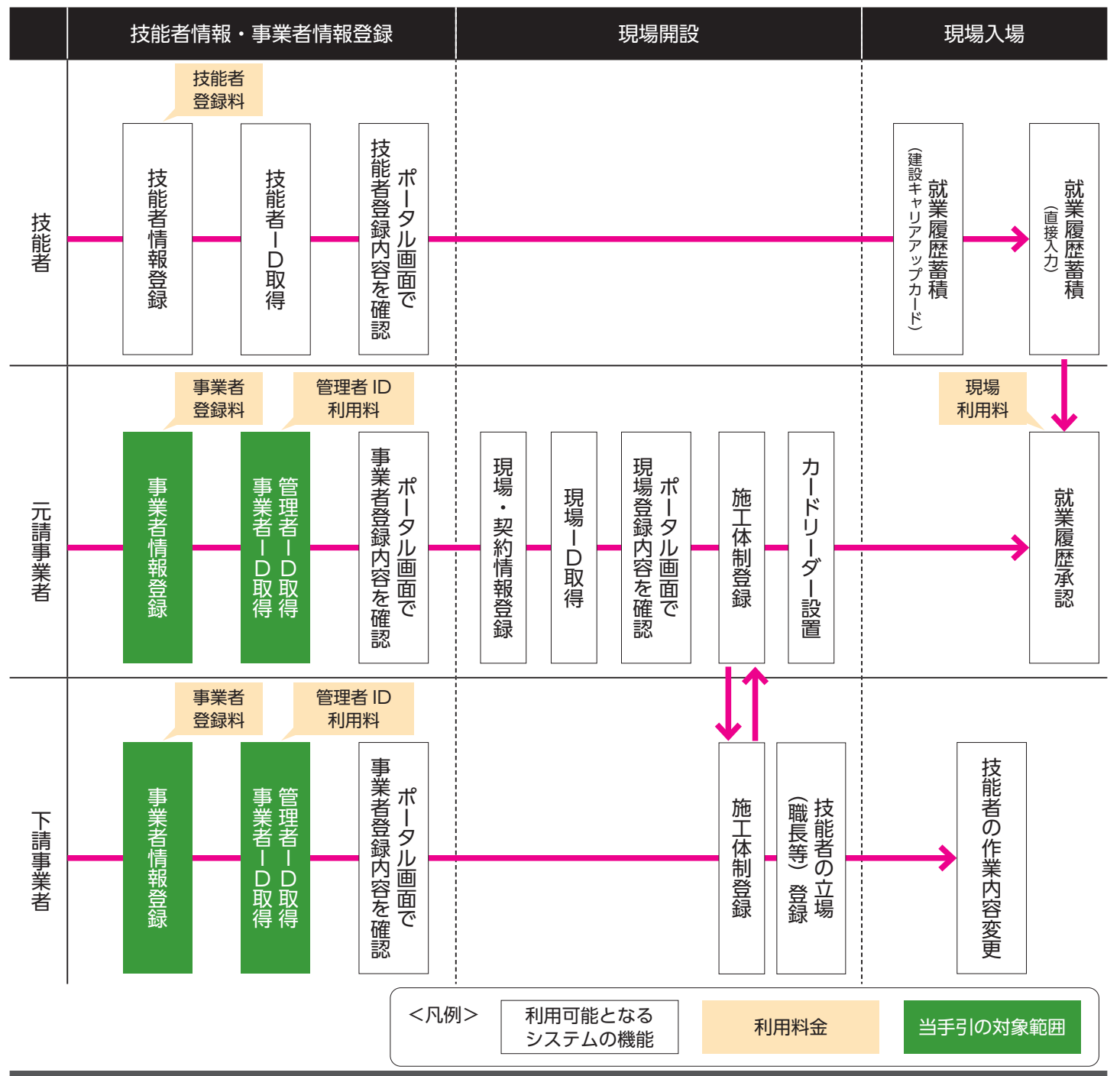

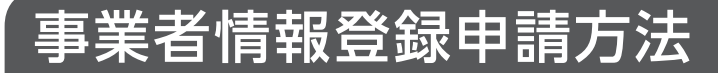

### **[1]登録申請方法について**

登録申請方法は次の 2 つの方法があります。自社申請または代行申請が可能です。代行申請についての詳細は、当手引 22 ページを参照してください。

①建設キャリアアップシステムホームページからインターネットで申請する ②紙申請書に記入し、認定登録機関で申請する

**■登録手順のイメージ**

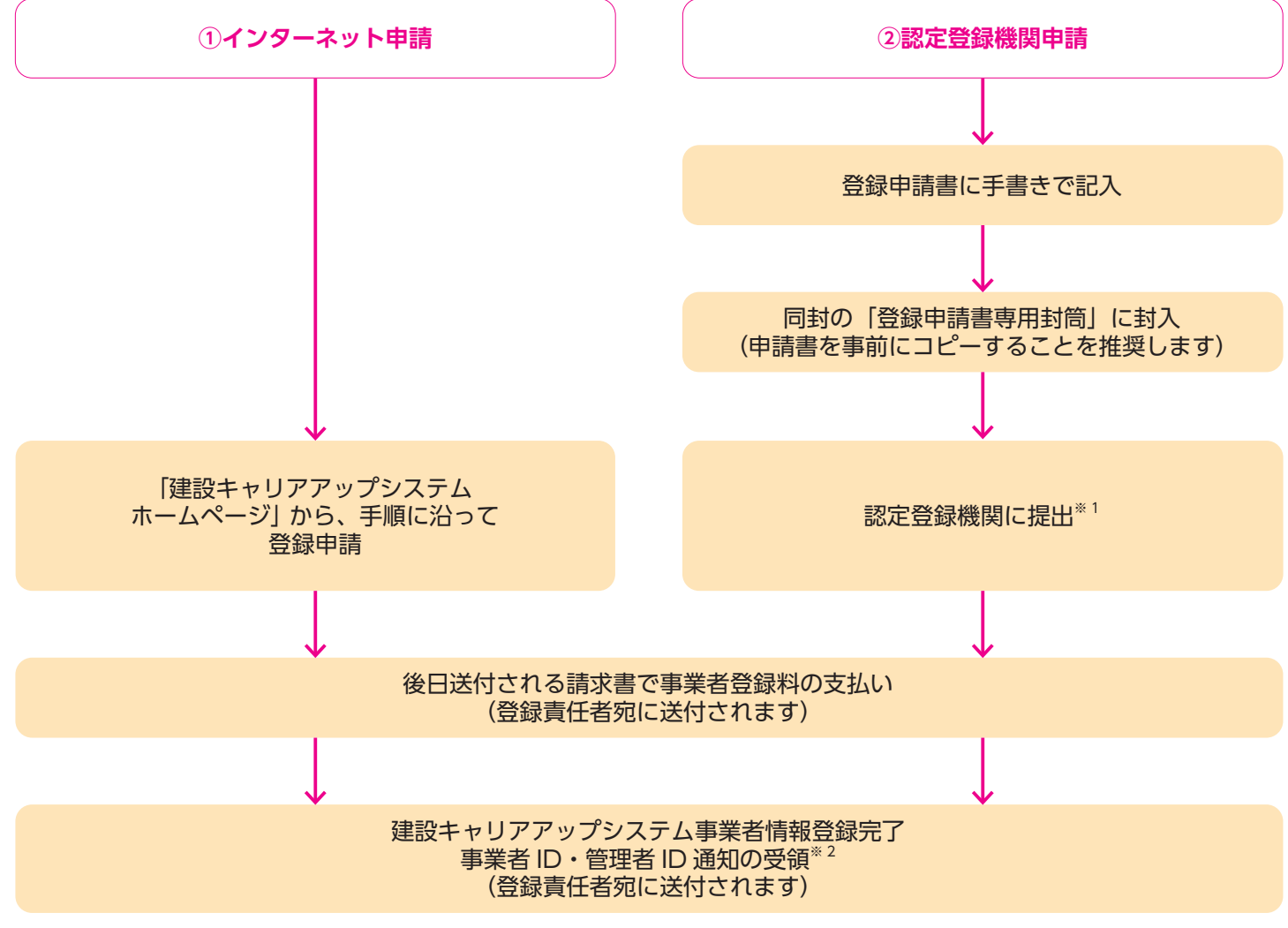

- ※ 1 認定登録機関とは建設キャリアアップシステムが認定する建設業関係団体で申請書類の登録を行う機関です。詳細は建設キャ リアアップシステムホームページをご覧ください。
- ※ 2 申請から登録完了まで 1 か月から 2 か月かかります。事業者 ID・管理者 ID は、登録完了後速やかにメールにて通知します。 また、郵送でもお知らせいたします。

### **[2]登録申請の料金と支払方法**

建設キャリアアップシステムの「事業者登録料」は、資本金によって異なります。支払方法は一般財団法人建設業振興基 金から請求書を送付してからの後払いになります。事業者登録は、5 年ごとに更新が必要であり、更新料が必要になりま す。また、事業者が建設キャリアアップシステムの情報を管理するため、管理者 ID が必ず必要になります(最低 1 ID)。 管理者 ID の作成・更新時には利用料を請求いたします。

#### **■事業者登録料(5 年ごと)**

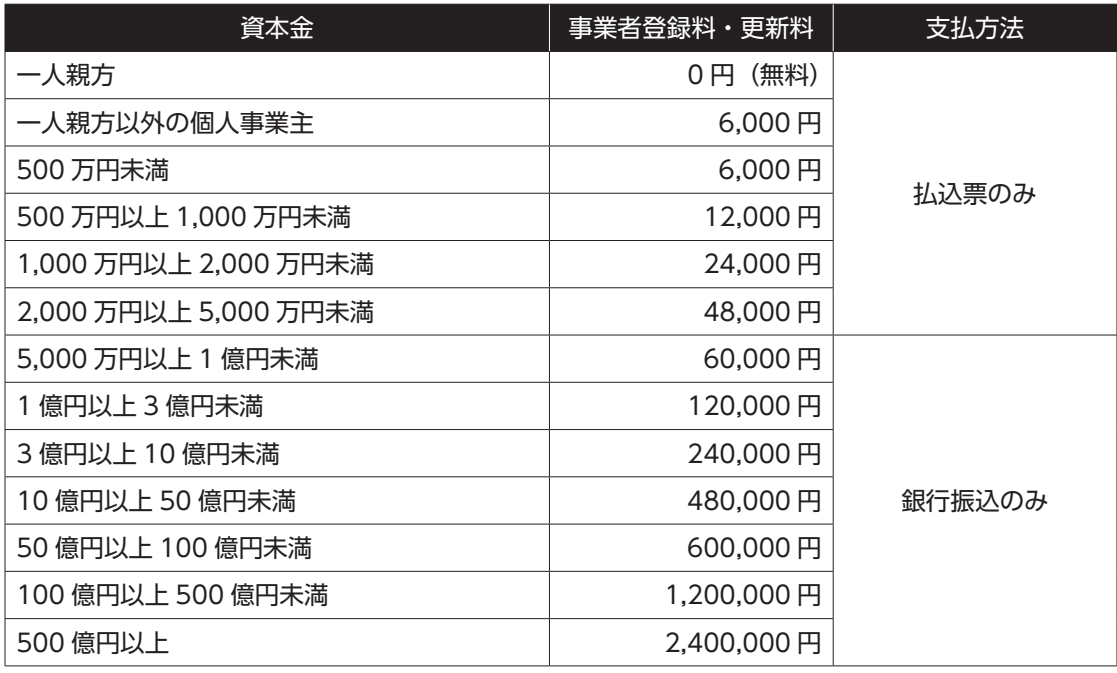

#### ※消費税を含む

#### **■管理者 ID 利用料(毎年※現場管理者・代行申請者用の ID は当面無償)**

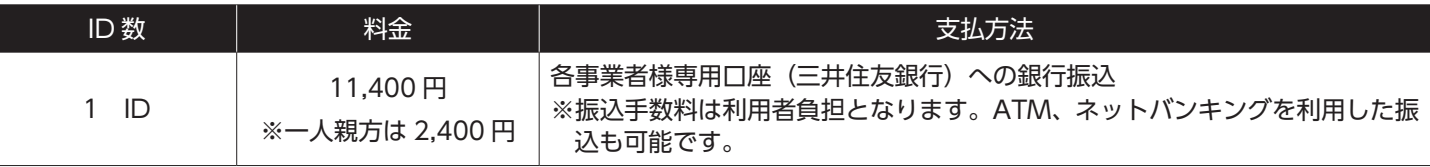

〇最初の1ID

● 事業者登録を行うと自動作成され、別途請求書が送られます。

〇追加した ID

● システムから追加手続を行うと、追加翌月に請求書が作成・送付されます。

〇更新手続

● 管理者 ID の有効期限 2 か月前より ID ごとに更新意思確認を実施し、更新するもののみ有効期限翌月に請求書を送付します。

● 最初の 1ID は事業者登録を抹消しない限り更新意思があるものとして扱います。

〇請求時期

● 月末締め。ID 発行・更新月の翌月(例:4 月に登録した ID の場合、毎年 5 月初旬)に、現場利用料とまとめて請求します。 〇注意事項

- 支払期限を過ぎても入金確認ができない、または更新の意思表示がなかった ID については利用を停止いたします。該当 ID で はシステムにログインできなくなり、新規現場登録や内容修正ができなくなります。
- 管理者 ID 利用料は、ID 作成・更新作業の対価として請求するものです。ID 作成・更新時点で請求は確定し、後刻削除した場 合でも取下げできませんので、作成時は十分ご注意ください。
- 利用料は消費税を含みます。

## 事業者情報登録申請方法

#### **■現場利用料(毎月※元請事業者へ請求)**

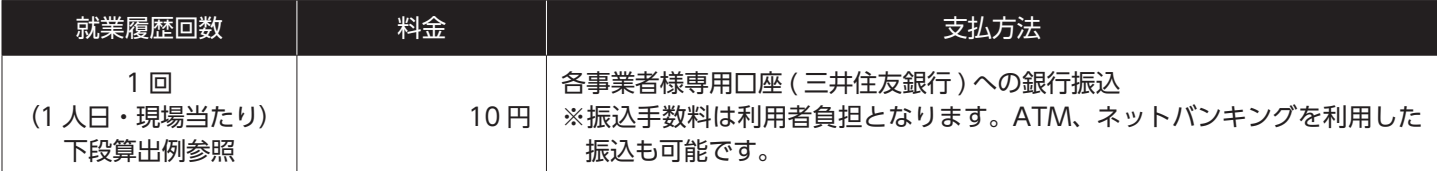

現場利用料の請求例:現場に入場する人日単位で課金します。

例 (1)20 人の技能者が 50 日就業した場合 20 人× 50 日× 10 円= 10,000 円

- (2) 同一現場で朝と昼休み後に 2 回入場 1 人日× 1 現場 = 10 円
- 
- 
- (3)午前と午後で同一元請の別現場に入場 1 人日× 2 現場= 20 円

〇請求時期

● 月末締め。管理者 ID 利用料とまとめて請求書を発送します。ただし、一定額(1.500 円)に満たない場合は請求の繰越を行 います(最大 6 か月間)。また、半期・年度末(4 月 /10 月)、消費税率改定時は必ず請求を行います。

〇注意事項

- 支払期限を過ぎても入金確認ができない場合、事業者責任者の管理者 ID について利用を停止する場合があります。
- 現場利用料は元請事業者のみ対象です。
- 現場利用料は消費税を含みます。

#### **■共通事項 ( 管理者 ID 利用料・現場利用料 )**

〇請求先

● 事業者登録の際に登録した登録責任者宛に、部署・責任者氏名を記載した請求書を送付します。なお、請求を分割(支店単位等) することはできません。

〇請求明細

- 建設キャリアアップシステムの810\_事業者管理>30\_管理者ID利用料または40\_現場利用料から前月分の明細(ID/現場別) を確認できます。
- 〇支払期限
	- 請求書に記載があります。原則当初登録月の翌々月 10 日(例:4 月登録、5月請求時は6月 10 日期限)です。

〇支払方法

● 銀行振込(三井住友銀行)。振込手数料は利用者負担となります。ATM、ネットバンキングを利用した振込も可能です。

〇注意事項

- 入金確認は支払口座番号(事業者毎に番号が違います)・請求金額を鍵に行っています。そのため、請求書合算や手数料差引 入金等、当方請求金額と入金額が相違する支払は固くお断りをいたします。入金確認がとれない場合、タイミングによっては サービス提供が中断されるおそれがあります。
- 管理者 ID 利用料と現場利用料の振込口座は、初回の事業者登録料振込時の口座番号とは異なります。手続を代行される場合 には、事業者毎の口座番号を必ずご確認ください。

### **[3]ID 体系のイメージ**

事業者登録における、基本的な管理者 ID(事業者の管理者 ID〈有料〉と現場の現場管理者 ID〈無料〉)の体系は下記の ようになります。現場管理者 ID は、事業者の管理者が作成します。

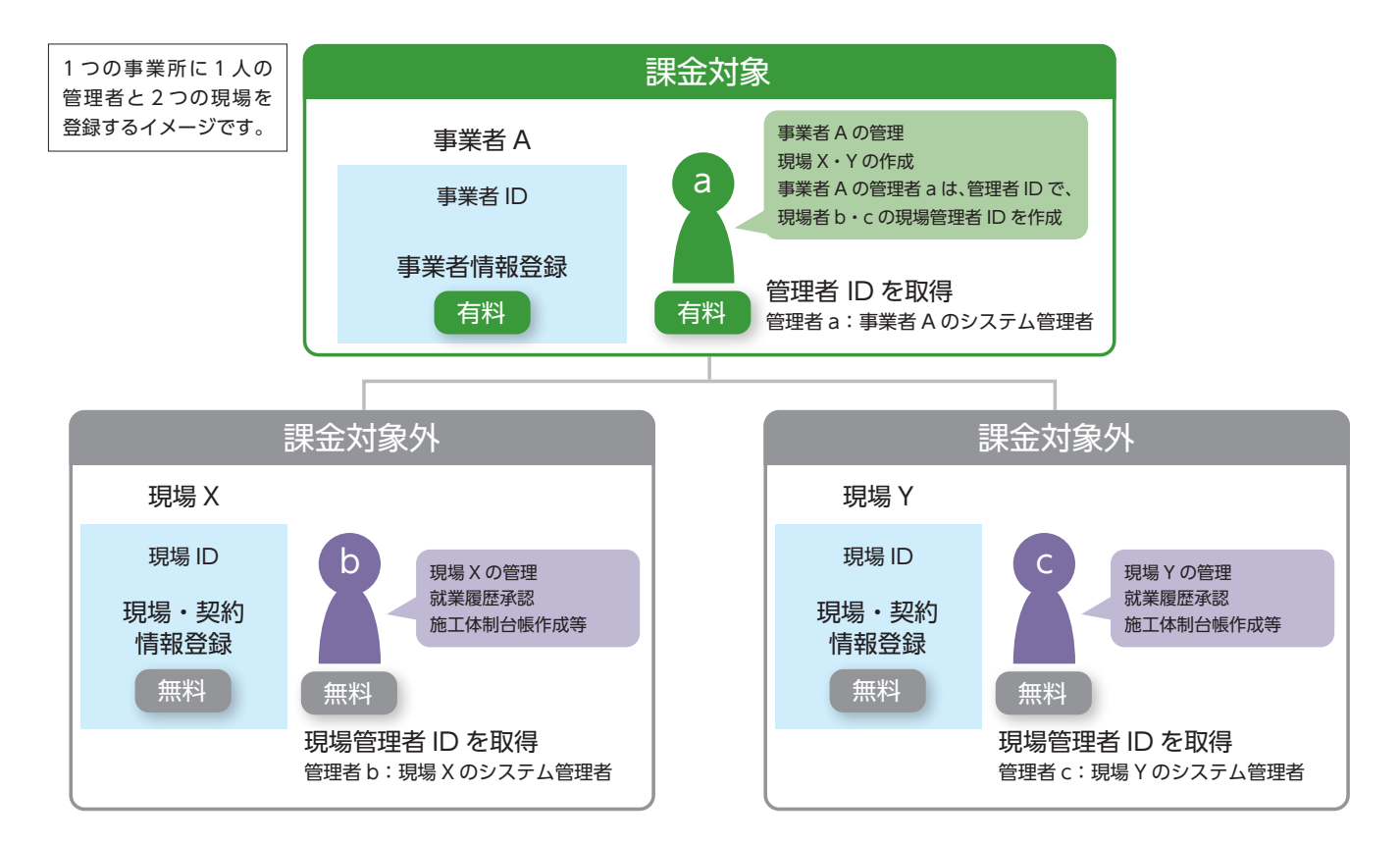

## 事業者確認書類の提出

建設キャリアアップシステムの「事業者情報登録申請」では、登録する情報を正確に証明するために登録時に事業者確認を行い ます。ご提出いただく事業者確認書類は建設業許可の有無または事業所の形態により異なりますのでご注意ください(下記参照)。

- ※ 証明書類で秘匿したい部分は黒のフェルトペンや修正液でマスキング可能ですが、「商号または名称(屋号)」「代表者名」「所在地」「資本金」はマスキ ングをしないでください。
- ※ 事業者情報以外の情報(例:社員名などの情報)が記載されている場合は、必ずマスキングして(消して)ください。
- ※ 個人情報保護の観点から、マスキングすべき箇所にマスキングがされていない場合、運営主体で実施する場合があります。あらかじめご了承ください。

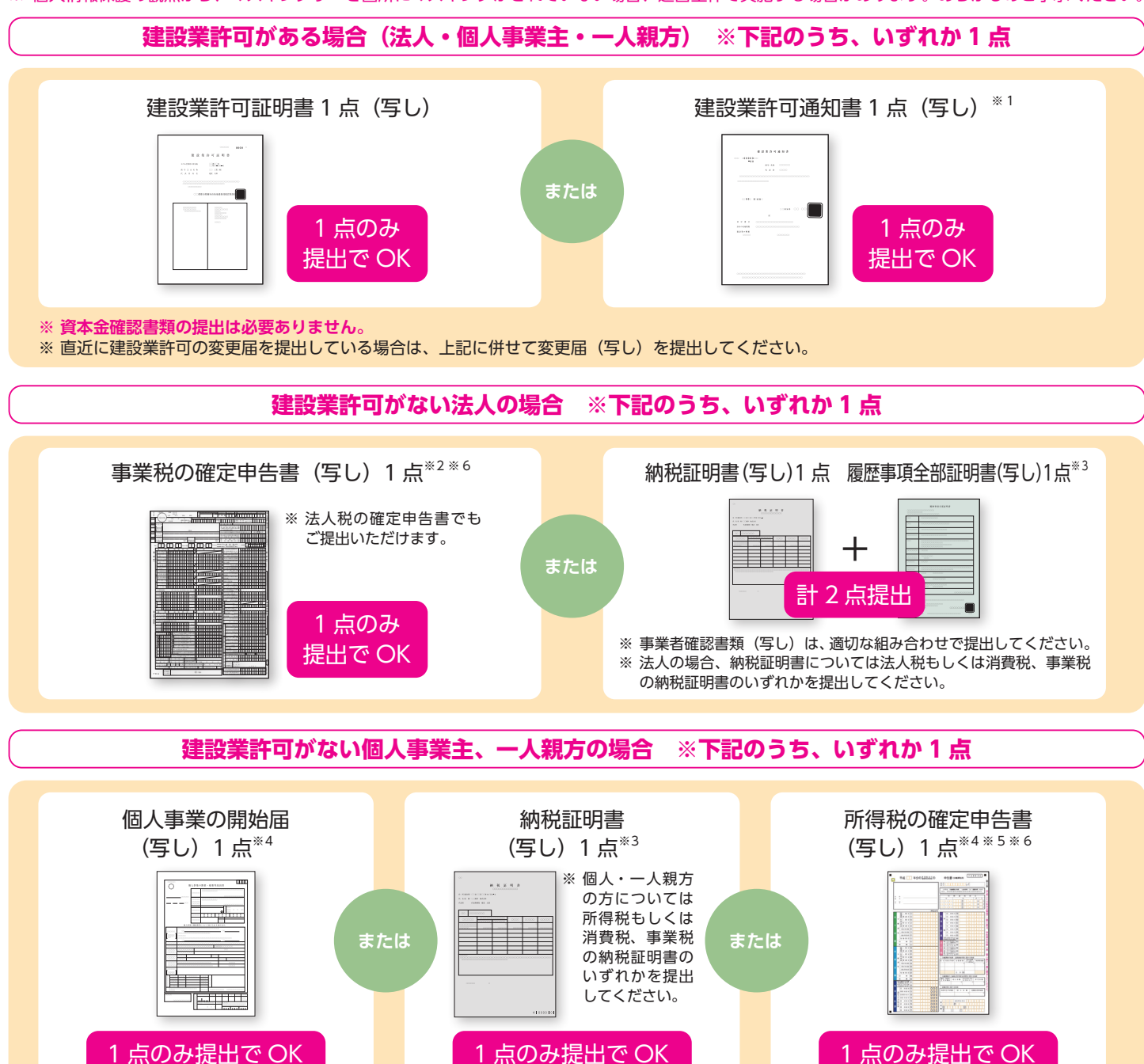

※ 1 青森県知事許可の場合、「建設業許可指令書」を提出してください。

**※ 資本金確認書類の提出は必要ありません。**

- ※ 2 事業税の確定申告書は受付印があり、1 年以内のものに限ります。
- ※ 3 法人税の納税証明書および履歴事項全部証明書は証明日が 1 年以内のものに限ります。
- 事業開始後まもない場合で、かつ法人税の納付時期を迎えていない場合は、履歴事項全部証明書のみをご提出ください。
- ※ 4 所得税の確定申告書や個人事業の開始届は受付印があり、1 年以内のものに限ります。
- ※ 5 【一人親方の方へ】一人親方の方は、「所得税の確定申告書(写し)」を提出してください(「所得税の確定申告書」に記載の納税者氏名と、登録申請書の 1/6 枚目 1- ①商号または名称と 1- ⑤代表者名のどちらかが一致すること)。
- ※ 6 電子申告の場合は受領通知 ( メール詳細または受付完了通知等 ) も併せてご提出ください。

## 登録申請書に添付する書類

建設キャリアアップシステムの「事業者情報登録申請」では、事業者確認書類以外に該当する下記の現に有効な証明書類(写 し)が必要になります。「→の数字」は「事業者情報登録申請書」に記入する項目番号です。

### **●資本金確認証明書類 (写し) → 1- ⑧**

「資本金」によって建設キャリアアップシステム事業者登録料が変わりますので、「資本金確認証明 書類(写し)」は登録申請時の最新のものを提出します。「資本金確認証明書類(写し)」には、「履 歴事項全部証明書(写し)」「現在事項全部証明書(写し)」「事業税の確定申告書(写し)」があります。

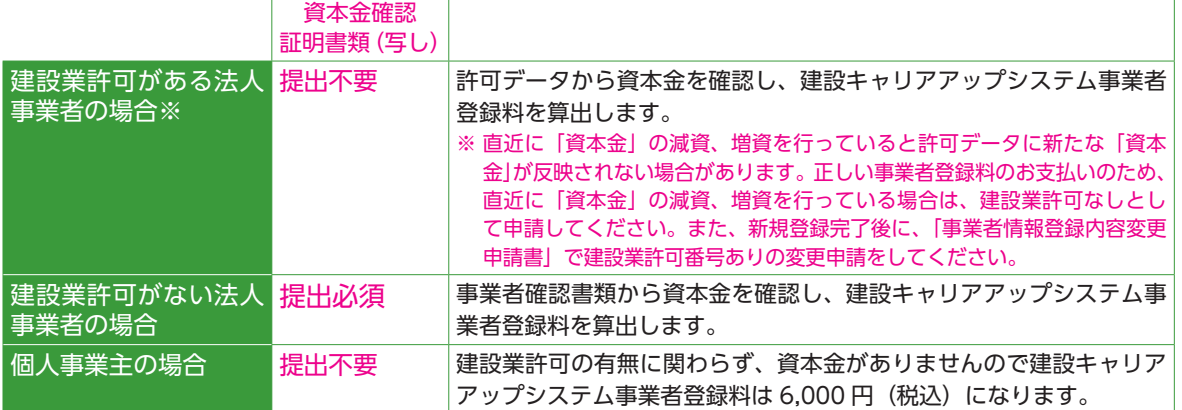

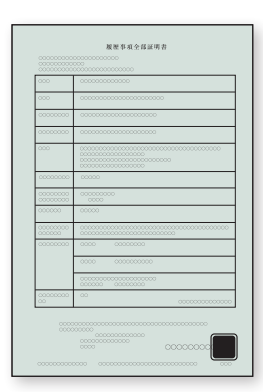

● <mark>加入社会保険等証明書類(写し)</mark> ※ホームページ上の「証明書類見本一覧」をご覧ください。

- ・健康保険加入証明書類(写し)→ 4- ①
- ・年金保険加入証明書類 (写し) → 4- ② ☆領収済証等(出納印あり)(写し) ☆社会保険料納入証明書(証明者の印あり) (写し) ☆健康保険・厚牛年金保険適用確認願(写し)
	-
	- ☆健康保険・厚生年金保険被保険者標準報酬月額決定通知書(写し)
	- ☆健康保険 / 厚生年金保険 被保険者賞与支払届 (写し)
	- ※ 提出は☆印の証明書類の内、いずれか一点でかまいません。

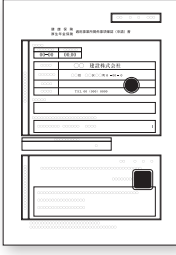

- ・雇用保険加入証明書類 (写し) → 4- ③
	- ☆ 雇用保険適用事業所設置届事業主事業所各種変更届事業主 控(受領印あり)(写し)
	- ☆ 納付書・領収証書(出納印あり)(写し)
	- ☆ 労働保険概算・増加概算・確定保険料申告書 (受付印あり) (写し)
	- ☆ 労働保険料等納入通知書 (写し)
	- ※提出は☆印の証明書類の内、いずれか一点でかまいません。

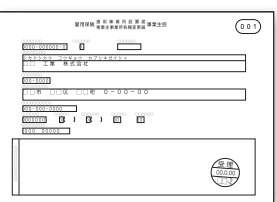

・建設業退職金共済制度加入証明書類 (写し) → 4- 4) ☆建設業退職金共済契約者証 (写し)

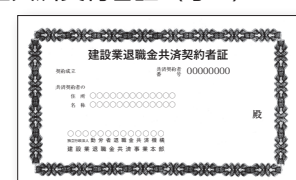

・中小企業退職金共済制度加入証明書類(写し)→ 4- ⑤ ☆中小企業退職金共済手帳 (写し)

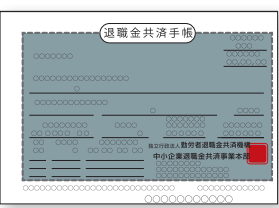

- 労災保険特別加入証明書類 (写し) → 4- ⑥ ☆ 労働者災害補償保険 特別加入申請書 (写し)
	- ☆ 労災保険特別加入 加入証 (写し)
	- ※ 労災保険特別加入証明書類(写し)は、通常(民間など)の労災保険 の証明書類と異なります。必ず、「特別加入」と記載されている書類 を添付してください(通常の労災保険証明書類は提出不要)。

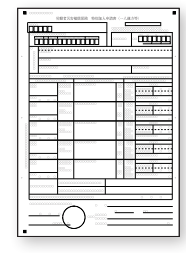

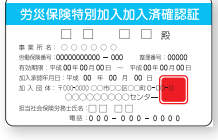

※ 事業者確認書類(写し)や証明書類(写し)は、鮮明にコピーしてください。

## 記入についての注意点

●**1 セットになっている登録申請書は、必ず 1 つの 事業者で使用してください。コピーを取って同じ 登録申請書に複数の事業者が記入した場合は、受 付できませんのでご注意ください。**

●**登録申請書および添付書類への記入は、必ず黒色 ボールペンでお願いいたします。**

※容易に消えない耐性のあるものを使用してください。 ※鉛筆や消せるボールペンは使用しないでください。 ※この手引では、記入例の部分を便宜上青色で印刷し ています。

●**登録申請書は、下記の凡例に従い記入してください。**

#### **背景薄いグリーン=必須項目:**

もれなく記入してください。

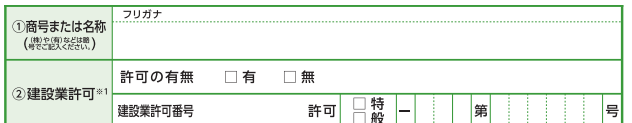

#### **背景白=推奨項目:**

情報の充実につながりますので、記入をお勧めします。

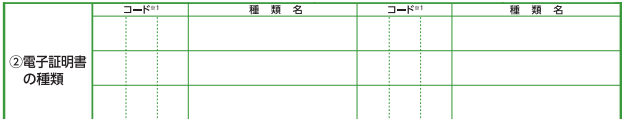

#### **背景薄いグレー=任意項目:**

該当する箇所はできるだけ記入してください。

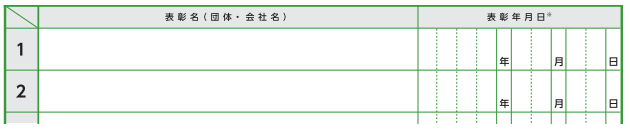

### ●**マス目や枠内に数字や文字を記入する場合は、マ ス目や枠内に丁寧に記入してください。**

### **良い記入例**

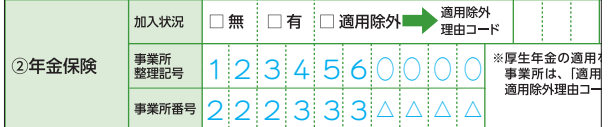

#### **悪い記入例**

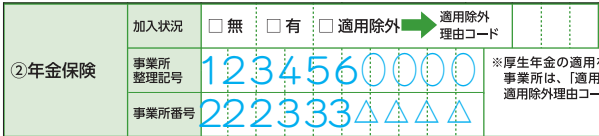

- ●**年月日はすべて西暦で記入してください。1〜9月、 1 〜 9 日の場合は 01、09 のように 0 を付けて記 入してください。**
- ●**電話番号、事業所番号、コード番号、ID、各番号 などは左詰で記入してください。資本金・売上高 等の金額のみ右詰で記入してください。**
- **●いくつかの項目から選んでチェックを入れる場合 は□の中にレ点チェックを入れてください。**

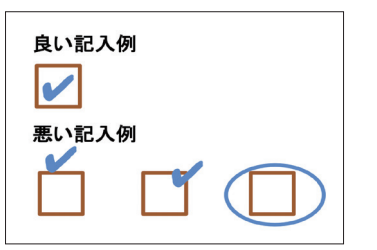

- ●**数字の「1」とアルファベットの大文字のアイ「I」、 小文字のエル「l」、数字の「0」とアルファベットの 大文字の「O」を間違わないように記入してください。**
- **●訂正する場合は、下記記入例にならって、訂正す る文字を二重線で消し、訂正印を押してください。 正しい内容は、枠外に書き加えてください。**

※訂正印は、代表者または登録責任者の訂正印を使用 してください。

※修正液や修正テープ等で消さないでください。

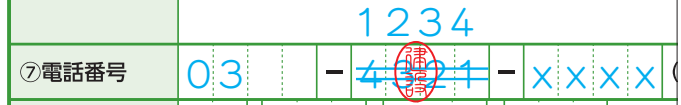

- **●押印が必要な箇所への押印には、スタンプタイプ の簡易印鑑(インキ浸透印)は使用できません。**
- **●登録申請書の各用紙の記入欄が足りない場合は、そ れぞれの用紙をコピーして必要事項を記入してく ださい(4/6 枚目、6/6 枚目)。**
- ●**一番下の「バーコード部分」、薄いグレーの「事務 局チェック欄」は、事務局使用欄ですので、何も 記入しないでください。**

## 申請についての注意点

- **●提出された登録申請書の原本は返却いたしません。事 前にコピーをお取りいただくことを推奨いたします。**
- **●事業者確認書類(写し)を必ず提出してください。 事業者確認書類の提出がない場合は、申請書を返 却させていただきます。**
- **●証明書類は写しを添付します。返却はできません ので、絶対に証明書原本を添付しないでください。**
- ●**証明書類のコピーは A4 サイズで鮮明に取ってくだ さい。**
	- ※証明書類(写し)は、カラーとモノクロ、どちらで もかまいません。
	- ※証明書類(写し)には、「通し番号」を記入してく ださい。
	- **※証明書類(写し)は、1つの証明書類につき、A4 サイズ用紙1枚片面のみ記載されている状態でご提 出ください。A4 サイズ用紙 1 枚に複数の証明書類 をコピーしないでください。**
	- ※証明書類が A4 サイズより大きい場合は、文字が識 別できる範囲で A4 サイズに縮小してください。
	- ※提出する証明書類(写し)に事業者情報以外の情報 (例:社員名などの情報)が入っている場合は、申請 に不要な部分をマスキングして(消して)ください。
- ●**「事業者確認書類」「証明書類」の写しを提出する 場合は、用紙の右下にボールペンで順番に通し番 号を記入してください。**
	- ※通し番号は 1 から始め、 証明書 1 枚にひとつの番 号を記入してください。 ※通し番号が、証明書の記 載内容にかからないよう に記入してください。

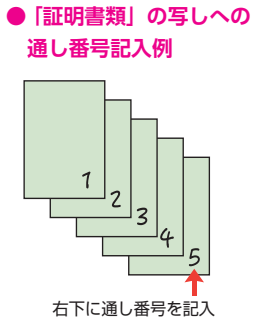

- **●登録申請書を提出する場合は、そのまま同封の「登 録申請書専用封筒」に入れて提出してください。**
	- **※登録申請書は必ず原本を提出してください。コピー された登録申請書は受付できません。**
	- ※提出する登録申請書はホチキスやクリップ、のりで 留めないでください。
	- ※「登録申請書専用封筒」は、必ずのり付けして提出 してください。
- **●元請事業者や一次下請事業者による、事業者情報 登録の一括申請もできます。詳細は 26 ページをご 覧ください。**
- **●一括申請リストの用紙が必要な場合は、建設キャ リアアップシステムホームページからダウンロー ドしてください。認定登録機関でも受け取れます。**
- **●代行申請を行う事業者が複数の事業者情報登録を 一括申請する場合は、1 つの「登録申請書専用封筒」 に、必ず 1 事業者の登録申請書を入れてください。** ※複数の事業者の登録申請書を 1 つの封筒に同封しな いでください。

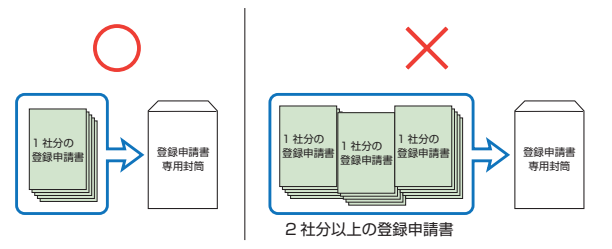

**●この手引は、登録申請書提出後も必要になります ので、大切に保管してください。**

## 事業者情報 登録申請書 1/6 枚目 記入の仕方 [1]

#### **■申請方法・申請日**

- 最初に「申請方法」を選びレ点チェックを 入れます。次に「申請日」を西暦で記入し ます。**申請日は登録申請書の提出日を記入 します。**
- ●「□代行申請」を選択した場合は、代行申 請事業者が 6/6 枚目の 10「代行申請同意 書」を記入して提出してください。

#### **■ 1- ①**

●「商号または名称」を(株)や(有)も含 め記入します。法人の場合、株式会社は (株)、有限会社は(有)のようにカッコ付 きの略号を使用してください。

#### ◎法人の場合の略号

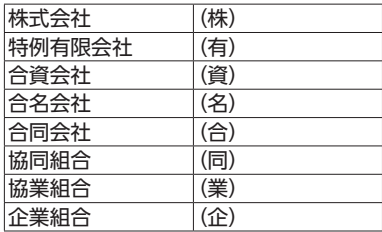

- 事業者登録申請書における申請は、本社の 申請のみです。支社・支店・営業所等の権 限で現場 ID 取得等を行いたい場合は、2 つめ以降の管理者 ID として支店 ID の取 得が別途必要となります。支店 ID の取得 は、本社の登録責任者が取得済みの管理 者 ID を用いて、ポータル画面で行います。 なお、支店 ID の申請は紙申請書ではでき ませんのでご留意願います。
- 個人事業主または一人親方で屋号をお持ち でない場合、1- ①と⑤に「代表者名」を 記入します。

#### **■行政書士等署名または記名押印**

行政書士等の方が事業者の依頼を受けて登録申請 をする場合、署名または記名押印してください。 **※ 行政書士、社会保険労務士の方は事業者 ID を**

**取得できませんのでご注意ください。**

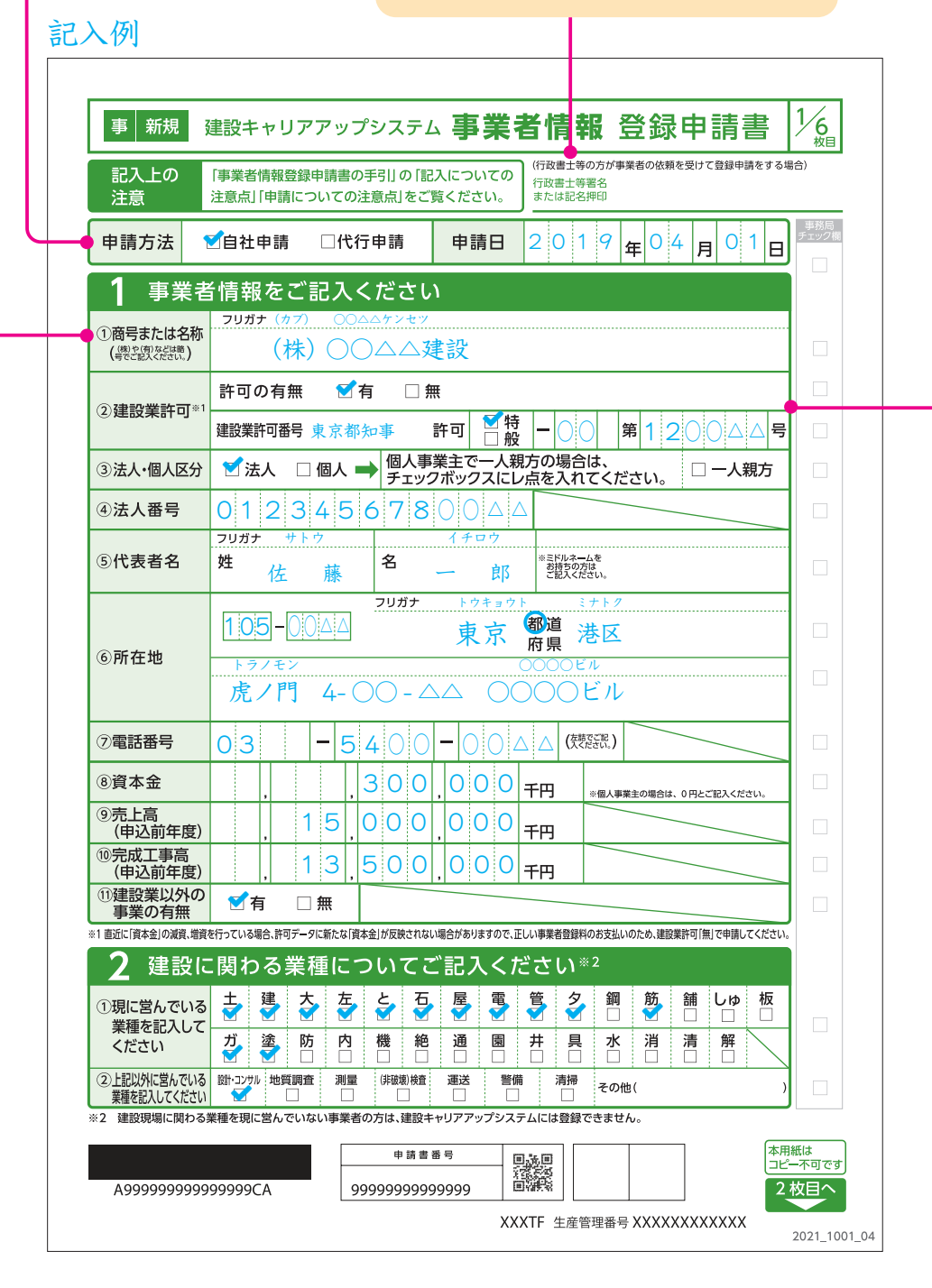

#### **■ 1- ②**

- ●「建設業許可の有無」をレ点チェックします。
- ●「□有」にレ点チェックを入れた場合は、「建設 業許可番号」を記入します。
- 建設業許可番号は「○○県知事許可(般 △△) 第○○○号」や「国土交通大臣許可(特 - △△) 第○○○号」と記載されています。
- ●「○○県知事許可」は知事許可で、1つの都道府 県内に営業所を設けている会社です。
- ●「国土交通大臣許可」は大臣許可で、2 つ以上の 都道府県に営業所を設けている会社です。
- ●「□般」は「一般建設業」の事業者を指し、「□特」 は「特定建設業」の事業者を指しています。
- ●「建設業許可番号」の「-」のあとの3マス目は、 北海道以外の地域は空欄になります。北海道の み右の 14 の振興局名の略称 1 文字が入ります。
- **☆ 建設業許可内容を確認するため、建設業許可が ある法人事業者の場合は、建設業許可事業者証 明書類(写し)を提出してください。**
- **☆ 直近に「資本金」の減資、増資を行っていると 許可データに新たな「資本金」が反映されない 場合があります。正しい事業者登録料のお支払 いのため、直近に「資本金」の減資、増資を行っ ている場合は、建設業許可なしとして申請して ください。また、新規登録完了後に、「事業者情 報登録内容変更申請書」で建設業許可番号あり の変更申請をしてください。**
- 建設業許可をお持ちの事業者については、建設 業許可データの情報から、「商号または名称」「代 表者名」「所在地」など一部の項目が建設キャリ アアップシステムに反映されます。
- 建設業許可データの内容が、例えば「\*」表記 されているものは、そのまま建設キャリアアッ プシステムにも反映されるため、その場合は建 設業許可データの内容変更をお願いいたします。

建設業許可番号はこちらから検索できます。 **国土交通省 建設業者・宅建業者等企業情報検 索システム**

建設業許可番号 | 検索

#### ◎北海道の振興局略称

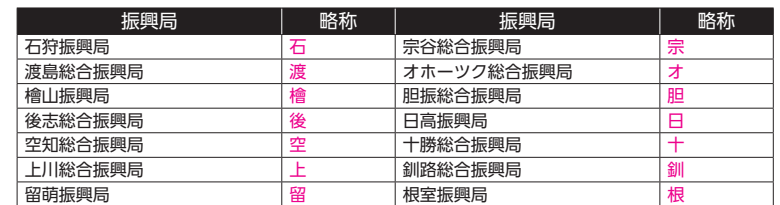

#### **●北海道の建設業許可番号の記入例**

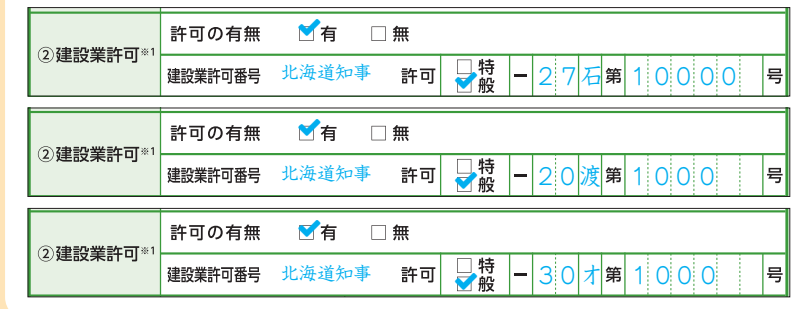

## 事業者情報 登録申請書 1/6 枚目 記入の仕方[2]

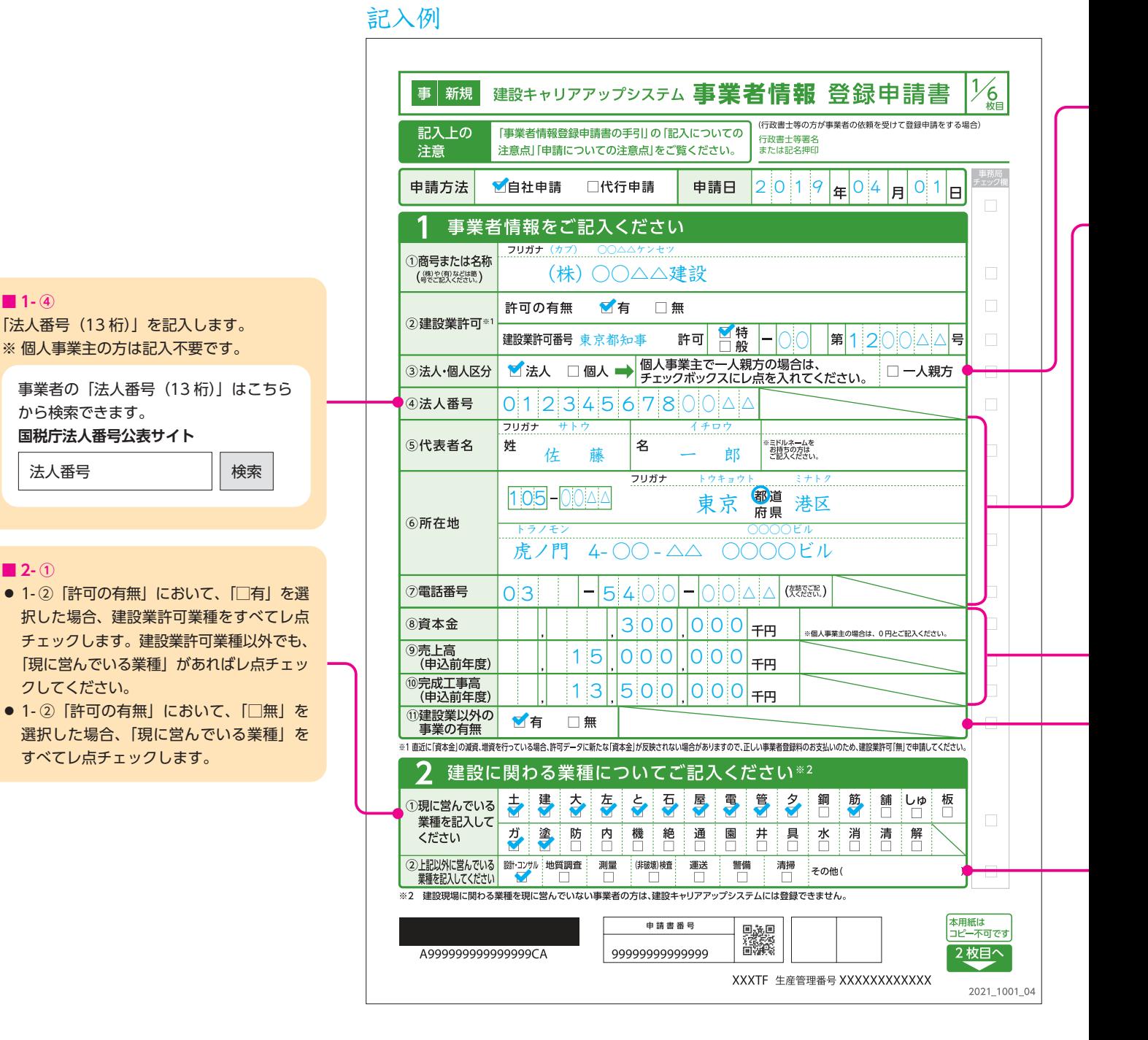

#### **■ 1- ③**

「法人・個人区分」にレ点チェックを入れます。個人事業主で一人親方の場合は、「□一人親方」にレ点チェックを入れます。 ※ 一人親方の場合は、「建設キャリアアップシステム技能者情報登録申請」も必要になります。

※ 一人親方の建設キャリアアップシステム事業者登録料は無料です。

#### **■ 1- ⑤⑥⑦**

「代表者氏名」「所在地」「電話番号」を記入します。「代表者氏名」でミドルネームがある場合、ミドルネームも記入します。「電話番号」は左詰で記 入します。

#### **■ 1- ⑧⑨⑩**

- ●「資本金」「売上高(申込前年度)」「完成工事高(申込前年度)」を税別で記入します。
- ●「資本金」によって建設キャリアアップシステム事業者登録料が変わりますので、「資本金」は登録申請時の最新のものを記入してください。
- 個人事業主の方は、「資本金」に「0(ゼロ)」を記入してください。
- **☆ 資本金を確認するため、証明書類として資本金確認証明書類(写し)を提出してください。**
- 建設業許可がある法人事業者の場合は、許可データから資本金を確認し、建設キャリアアップシステム事業者登録料を算出します。(資本金確認証 明書類(写し)提出不要)
- 建設業許可がない法人事業者は、資本金額が確認できない場合、建設キャリアアップシステムには登録できません。

#### **■ 1- ⑪**

「建設業以外の事業の有無」にレ点チェックを入れます。建設業以外の事業とは下記のものを指します。

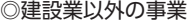

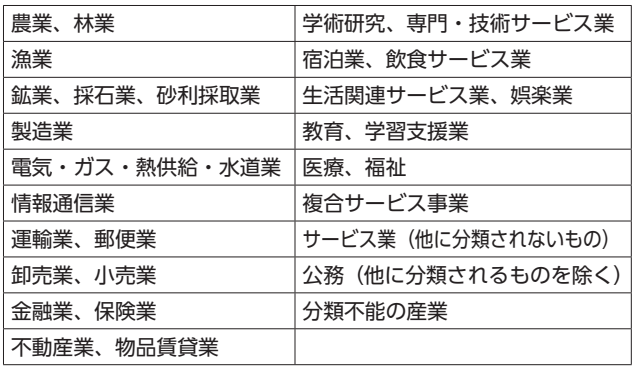

#### **■ 2- ②**

2- ①でレ点チェックした業種以外に、「営んでいる業種」があればレ点チェックしてください。 ※「□清掃」とは、建設現場内の清掃作業になります。

**●「その他()」の記入例** その他(生コンクリート販売店)

## 事業者情報 登録申請書 2/6 枚目 記入の仕方[1]

### 記入例

山 田 総務部 総務課 ヤマダ アキコ |105-00∆∆ 東京 a\_heisei@xxxx.co.jp V Y  $1|2|3|0|x$  $0|1|2|3|$ <sup>△</sup> **■ 3- ③ ■ 3- ②** 登録責任者の「部署名」を記入します。 ※ 部署がない場合は「なし」と記入してくだ さい。 **※ 代行申請者の方の記入は 6/6 枚目です。 代行申請者の方の情報は、「3」には記入 しないでください。** M **■ 3- ①** ● 本申請にかかる「登録責任者氏名」を記載 します。ミドルネームをお持ちの方はミド ルネームも記入します。 ● 登録責任者とは、本申請に基づく事業者情 報のシステム管理者のことです。建設キャ リアアップシステム事業者情報にもシステ ム管理者として登録されます。 ※ システム管理者には管理者 ID が発行され ます。管理者 ID を発行されたシステム管 理者は、その事業者に紐付く現場 ID を作 成できます。

登録責任者の事業所の「所在地」を記入しま す。**各種郵便物は、登録責任者宛に送付され ます。また、登録完了後の所在地変更も可能 です。**

※ 請求書の送り先となります。

#### **■ 3- ④⑤⑥**

**■ 3**

登録責任者の「電話番号」「FAX 番号」「メー ルアドレス」を記入します。「電話番号」「FAX 番号」は左詰で記入します。

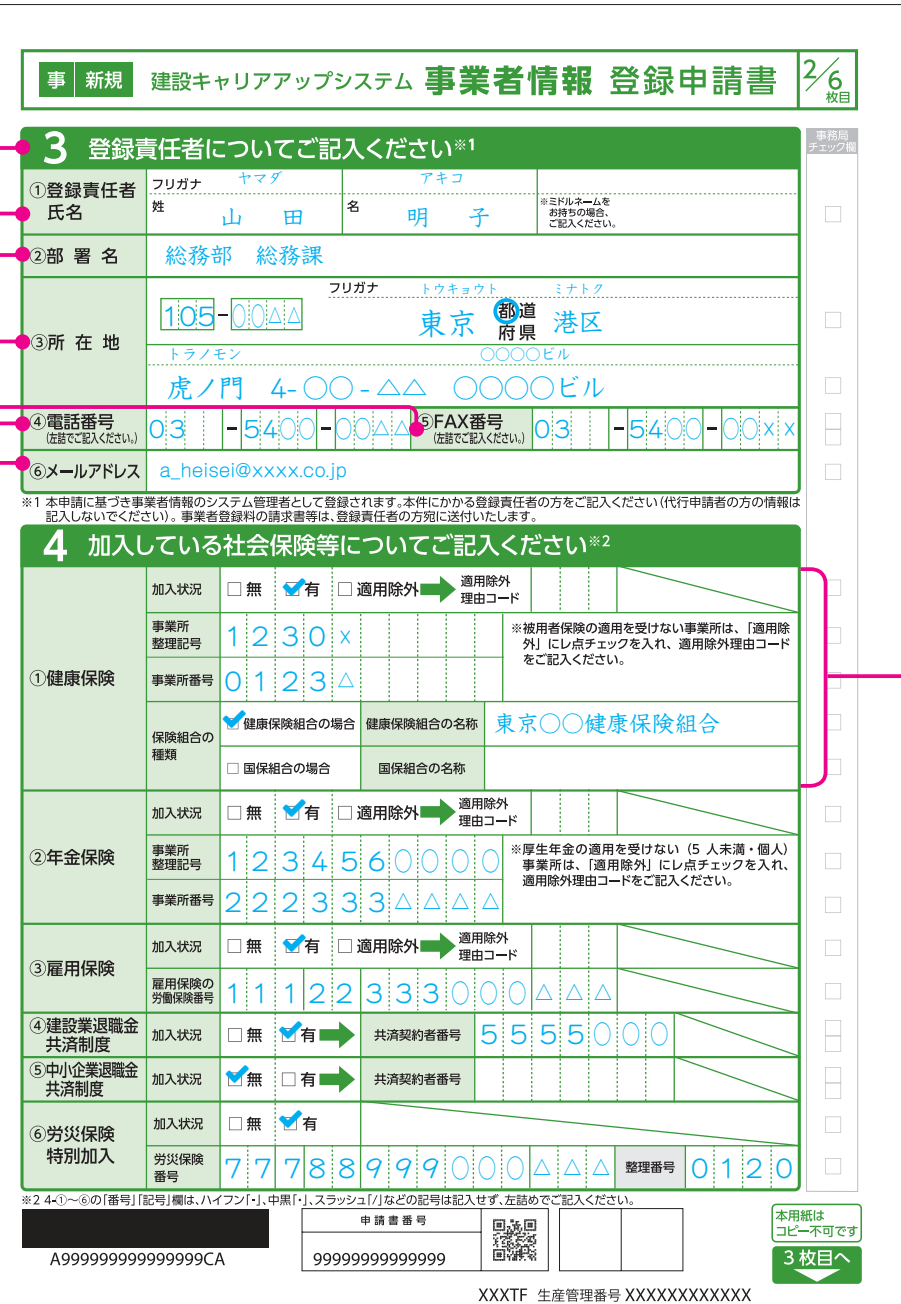

**※ 4- ①〜⑥の「番号」「記号」の欄について、証明書類にハイフン「-」、ナカグロ「・」、スラッシュ 「/」などの記号が記載されている場合は、記号を除いてマス目を詰めて記入してください。** (例)証明書類の記載が「12-345」の場合は「12345」と記入。

2021\_1001\_04

#### **■ 4- ①**

- ●「健康保険」の「加入状況」にレ点チェックを入れます。
- ●「□適用除外」にレ点チェックを入れた場合は、「登録申 請書コード表」(建設キャリアアップシステムホームペー ジに掲載)の「表 13 社会保険適用除外理由(事業者)」 より理由を選び、そのコード番号を記入します。
- ●「加入状況」で「□有」にレ点チェックを入れた場合は、 証明書類に記載のある「事業所整理記号」「事業所番号」 を左詰で記入します(証明書類に記載がない場合は記入不 要です)。「保険組合の種類」にレ点チェックを入れ、「健 康保険組合の名称」または「国保組合の名称」を記入します。
- **※ 健康保険組合と国保組合以外の健康保険に加入してい る場合は、組合の名称は記入しないでください(例: 協会けんぽなど)。**
- **☆ 健康保険の加入状況を確認するため、証明書類として 健康保険加入証明書類(写し)を提出してください。**

### **● 4- ①健康保険の加入状況の記入例**

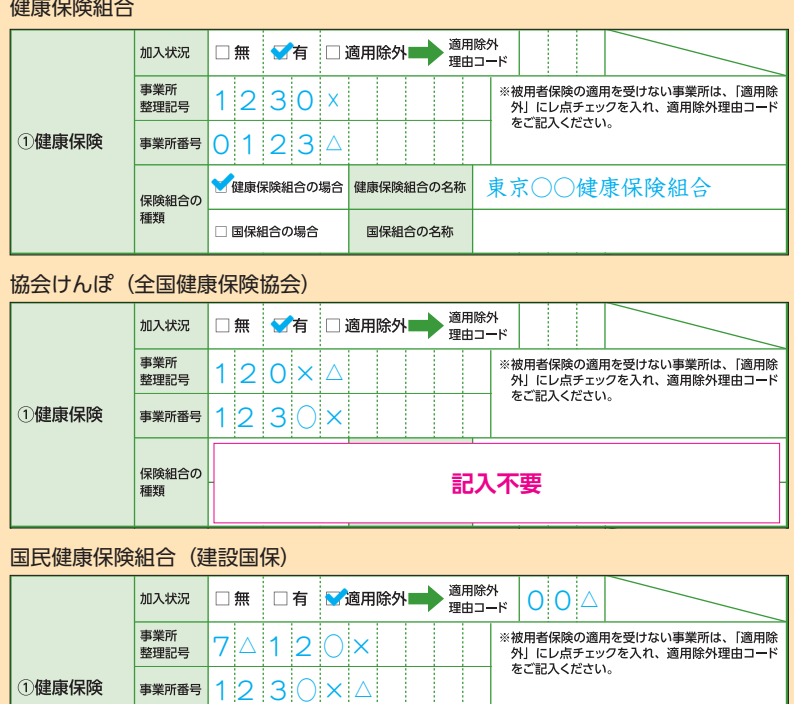

□健康保険組合の場合 健康保険組合の名称 保険組合の |<br>|<br>|種類 ●<br>■保組合の場合 全国土○建○国民健康保険組合 国保組合の名称

#### 国民健康保険

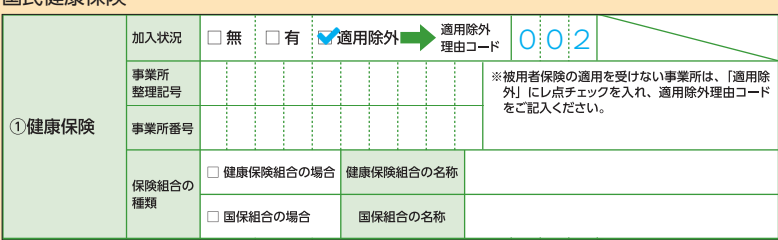

#### ◎表 13 社会保険適用除外理由(事業者)

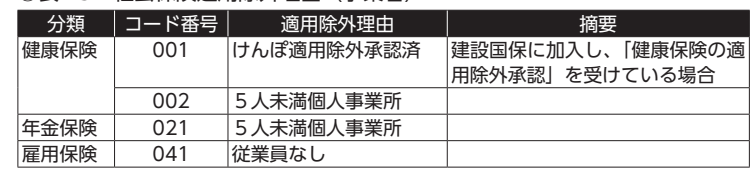

**※ 社会保険は会社として加入しているもの(従業員の保険料の支払いを行っている もの)を登録してください。**

## 事業者情報 登録申請書 2/6 枚目 記入の仕方[2]

### 記入例

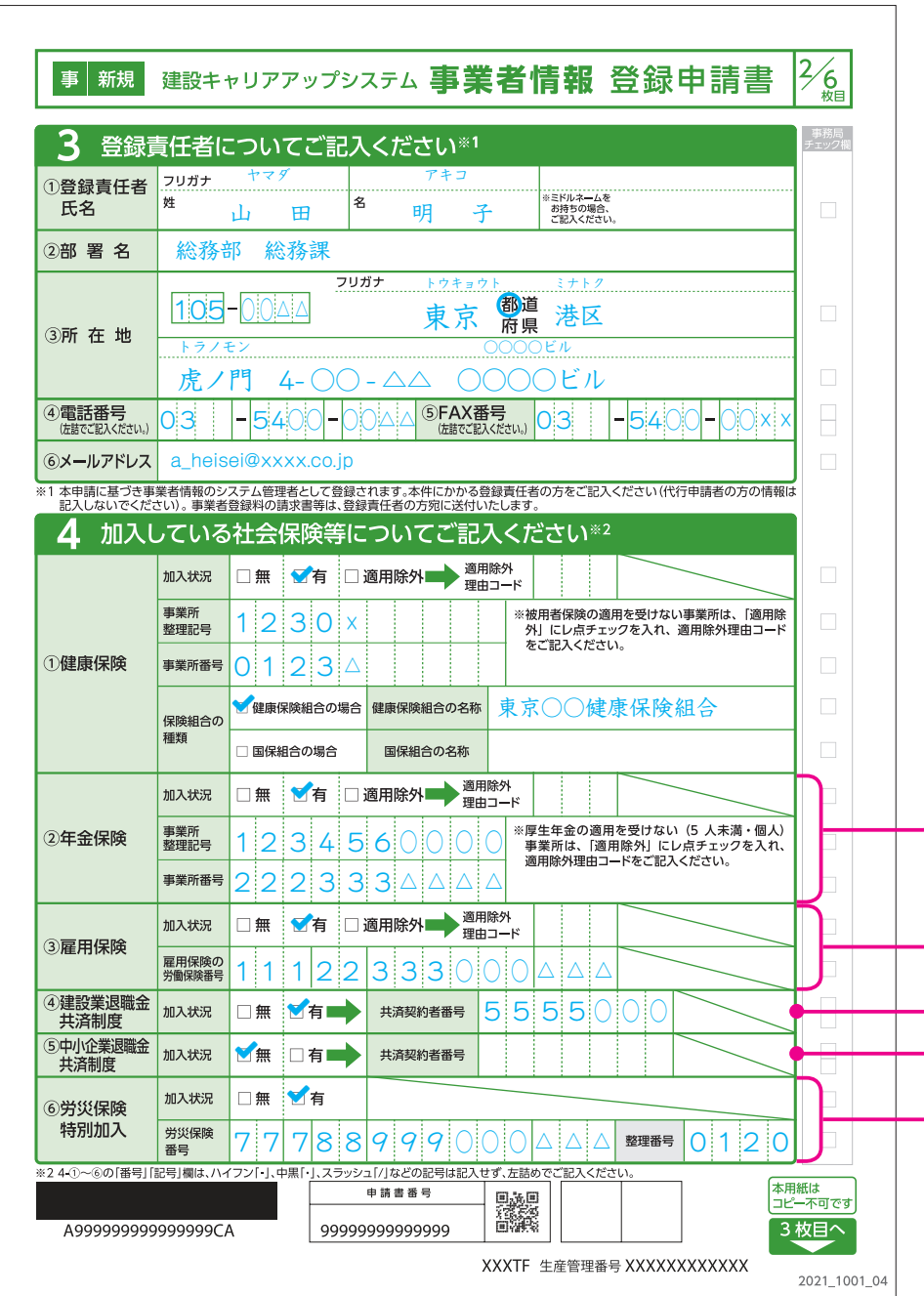

**※ 4- ①〜⑥の「番号」「記号」の欄について、証明書類にハイフン「-」、ナカグロ「・」、スラッシュ 「/」などの記号が記載されている場合は、記号を除いてマス目を詰めて記入してください。** (例)証明書類の記載が「12-345」の場合は「12345」と記入。

#### **■ 4- ②**

- ●「年金保険」の「加入状況」にレ点チェックを入れます。
- ●「□適用除外」にレ点チェックを入れた場合は、下記ま たは「登録申請書コード表」(建設キャリアアップシス テムホームページに掲載)の「表 13 社会保険適用除 外理由(事業者)」より理由を選び、そのコード番号を 記入します。
- ●「加入状況」で「□有」にレ点チェックを入れた場合は、 「事業所整理記号」「事業所番号」を左詰で記入します。
- **☆ 年金保険の加入状況を確認するため、証明書類として 年金保険加入証明書類(写し)を提出してください。**

#### **● 4- 2年金保険の加入状況の記入例**

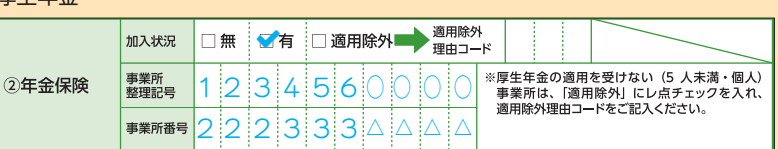

#### 国民年金

百井午今

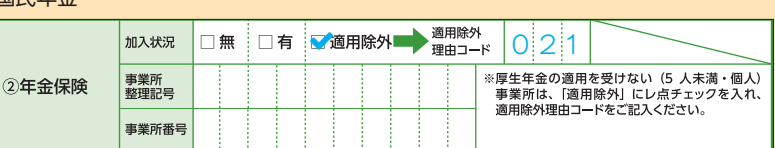

#### ◎表 13 社会保険適用除外理由(事業者)

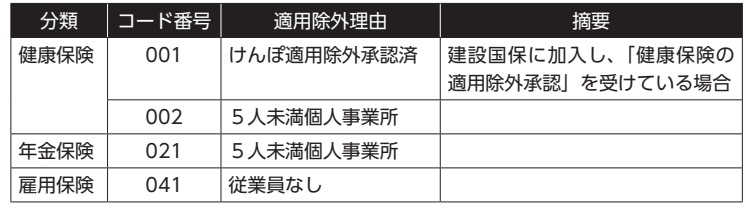

#### **■ 4- ③**

- ●「雇用保険」の「加入状況」にレ点チェックを入れます。
- 「□適用除外」にレ点チェックを入れた場合は、「登録申請書コード表」(建設キャリアアップシステムホームページに掲載)の「表 13 社会保険 適用除外理由(事業者)」より理由を選び、そのコード番号を記入します。
- ●「加入状況」で「□有」にレ点チェックを入れた場合は、「雇用保険の労働保険番号」14 桁を記入します。
- **☆雇用保険の加入状況を確認するため、証明書類として雇用保険加入証明書類(写し)を提出してください。**

#### **■ 4- ④**

「建設業退職金共済制度」の「加入状況」にレ点チェックを入れます。「□有」にレ点チェックを入れた場合は、「共済契約者番号」を左詰で記入します。 **☆ 建設業退職金共済制度の加入状況を確認するため、証明書類として建設業退職金共済制度加入証明書類(写し)を提出してください。**

#### **■ 4- ⑤**

「中小企業退職金共済制度」の「加入状況」にレ点チェックを入れます。「□有」にレ点チェックを入れた場合は、「共済契約者番号」を左詰で記入します。 **☆ 中小企業退職金共済制度の加入状況を確認するため、証明書類として中小企業退職金共済制度加入証明書類(写し)を提出してください。**

#### **■ 4- ⑥**

- ●「労災保険特別加入」の「加入状況」にレ点チェックを入れます。
- ●「□有」にレ点チェックを入れた場合は、「労災保険番号」「整理番号」を記入します。「整理番号」の記載がない場合は記入不要です。
- ●「労災保険番号」は、14桁で登録する必要があります。証明書類に記載されている労働保険番号が11桁の場合は、左詰で11桁を記入し、末尾に「000」 を付け加えて 14 桁で記入してください。
- **※ ⑥に記入するのは、「労災保険特別加入」の有無です。通常の「労災保険」の有無ではありませんので、ご注意ください。通常の「労災保険」は「加 入状況」で「□無」にレ点チェックを入れ、番号等は記入不要です。**
- **☆ 労災保険特別加入の加入状況を確認するため、証明書類として労災保険特別加入証明書類(写し)を提出してください。**
- ※ 証明書類は、「労災保険特別加入証明書類(写し)」を提出してください。通常の労災保険の証明書類ではありませんので、間違えないようにご注意ください。 ※一人親方の場合は、「建設キャリアアップシステム技能者情報登録申請」も必要になります。
- ※一人親方の建設キャリアアップシステム事業者登録料は無料です。

**※ 社会保険の証明書類(写し)に事業者情報以外の情報が記載されている場合は、申請に不要な部分をマスキングして(消して)ご提出ください。**

## 事業者情報 登録申請書 2/6 枚目 記入の仕方[3]

#### **〈参考〉**

#### **◎「社会保険の加入に関する下請指導ガイドライン(改定版)」における「適切な保険」の整理**

※ 出典:平成28年12月5日 国土交通省 土地・建設産業局 建設市場整備課 事務連絡「建設業における社会保険への加入の徹底に係る注意点について」 建設キャリアアップシステム登録申請を機に、「加入すべき適切な保険」を確認してください。

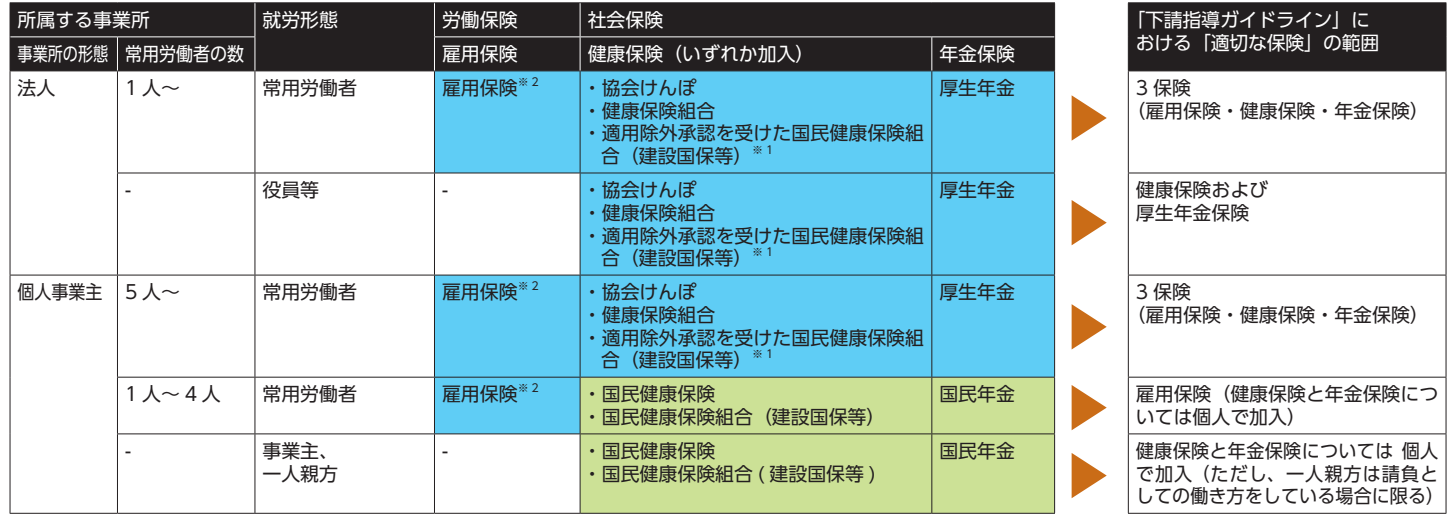

※ 1 年金事務所健康保険の適用除外の承認を受けることにより、国民健康保険組合に加入する。

※ 2 週所定労働時間が 20 時間以上等の要件に該当する場合は常用であるか否かを問わない。

■事業主に従業員を加入させる義務があるもの ■個人で加入

## 事業者情報 登録申請書 3/6 枚目 記入の仕方

 $\frac{3}{6}$ 

−事務局<br>チェックル

本用紙は<br>コピー不可です

4枚目へ

2021 1001 04

精精の

団 体 名

ID

 $7 - 5$ 

電話

XXXTF 生産管理番号 XXXXXXXXXXXX

#### 記入例 **■ 5- ①** ● CI-NET 利用などで企業識別コードを取得している事 業者は、「□有」にレ点チェックを入れて、「企業識 事 新規 建設キャリアアップシステム 事業者情報 登録申請書 別コード(6 桁)」を記入します。企業識別コードを 取得していない事業者は、「□無」にレ点チェックを Б その他各種情報についてご記入ください 入れます。 1 CI-NET 標準企業コードの 2 2 ○○△△ ● 標準企業コードのうち「企業識別コード」は、一般財 団法人日本情報経済社会推進協会による電子商取引用  $\overline{\mathbb{R}}$  $\overline{0}$  |  $\overline{0}$  |  $\overline{2}$  |  $\overline{4}$   $\overline{0}$  ( 日本電子認証株式会社) の企業番号です。一度登録すると 3 年間有効です。 ②雷子証明書  $\overline{0}$  0 4  $\overline{0}$  TDB 電子認証局サービス TypeA の種類 企業識別コードについては下記で確認できます。 **一般財団法人日本情報経済社会推進協会(JIPDEC) 標準企業コード登録管理** 団体 名 ・自社の取得状況等を知りたい場合 900 (一社)○○建設業協会 https://cii-kcode.jipdec.or.jp/code\_list.html  $0<sup>3</sup>$ (一社)日本機械土工協会 ・標準企業コードのルール https://cii-kcode.jipdec.or.jp/code\_system.html ③所属団体 「CI-NET(Construction Industry NETwork)」とは、 建設産業全体の生産性向上を図るため、建設生産に関わ るさまざまな企業間の情報を、ネットワークを利用して -<br>※1 コードは「電子証明書の種類」の場合は別冊「登録申請書コード表(表 14)」、「所属団体」の場合は別冊「登録申請書コード表(表 15)」よりご記入くだ 交換するための仕組みです。建設生産における企業間の 6 就業履歴データ登録標準 API 連携認定システムについてご記入ください 商取引には、見積依頼など商談の段階から注文、請求、 決済までいくつもの段階があり、その都度帳票のやり取 システム名 りが行われていますが、CI-NET はこれらを電子的に交換  $\overline{1}$ するための標準ルールです。 記入不要  $\overline{2}$  $\overline{\mathbf{3}}$ **■ 5- ②** 「登録申請書コード表」(建設キャリアアップシステム 主要取引先情報についてご記入ください ホームページに掲載)の「表 14 電子証明書の種類 会社名 より、該当する電子証明書の「コード番号」「種類名」  $\mathbf{1}$ ( 株 )○ ○ ○ ○ 建 設 を 6 つ以内で記入します。  $\overline{\mathbf{2}}$  $(\n$  株  $)$   $\triangle$   $\triangle$   $\triangle$   $\triangle$   $\bot$  務 店 「電子証明書」とは、インターネットを利用したデータ  $\overline{3}$ ( 株 )○ ○ ○ ○ 組 のやりとりにおいて、そのデータの作成者が誰であるの か、送信されたデータが改ざんされていないことを証明  $\overline{\mathbf{4}}$ ○○県○○市 するものです。つまり、免許証やパスポートのような本 ○○○○省 人確認の役割を果たし、データの真正性を保証するため 5 に必要なものです。 申請書番号 A99999999999999CA 9999999999999 **■ 5- ③** 「登録申請書コード表」(建設キャリアアップシステム ホームページに掲載)の「表15 所属団体」より、代 表的な所属団体を 10 団体以内で記入します。 **■ 7** 「所属団体」とは、「登録申請書コード表」(建設キャリ 貴社に対しての発注者(主要取引先)である「会社名」を、(株)(有)等も含 アアップシステムホームページに掲載)の「表 15 所属 団体」に記載のある団体のことです。それ以外の建設関 めて5社以内で記入します。官公庁や地方自治体を記入してもかまいません。 係の所属団体は、900番台のその他コード番号(1つの

場合は「900」、複数ある場合は「900」「910」「920」「930」 「940」「950」「960」「970」「980」「990」の順番で記入)

および所属団体名を記入します。

## 事業者情報 登録申請書 4/6 枚目 記入の仕方

### 記入例

#### **■ 8**

事業者として過去に受けた「表彰名」を記入 します。それぞれの「表彰年月日」を西暦で 記入します。

#### **■その他**

記入欄が足りない場合は、この用紙をコピー して必要事項を記入してください。

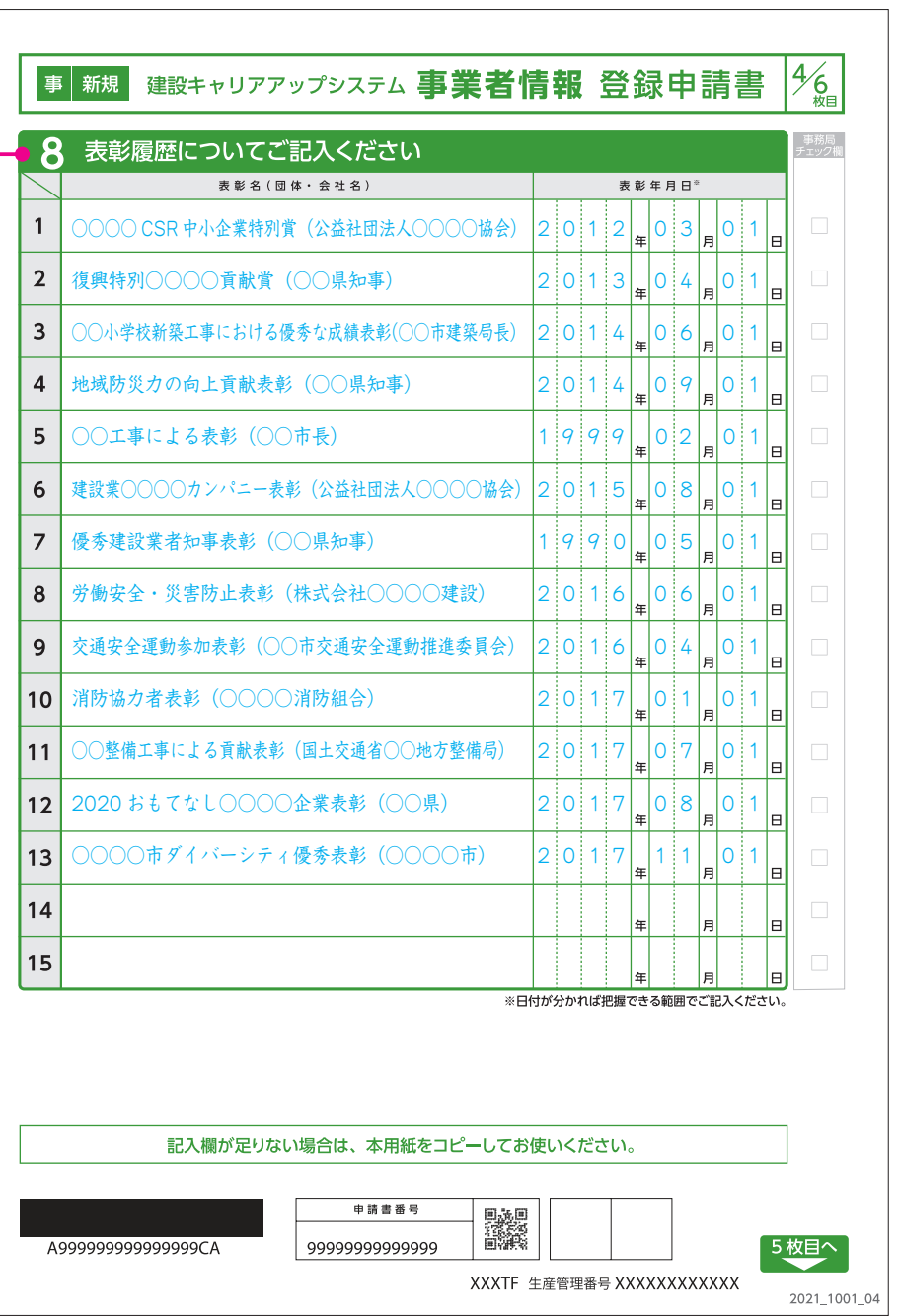

## 事業者情報 登録申請書 5/6 枚目 記入の仕方

#### 記入例

事 新規

#### **■ 9**

記載内容をよく確認してください。また、 建設キャリアアップシステムホームページ にて「建設キャリアアップシステム利用規 約」および「建設キャリアアップシステム 個人情報保護方針」の全文を掲載していま すので、そちらも併せて確認してください。

#### **■代表者署名または代表者記名押印**

利用規約に同意する場合は、「代表者署名ま たは代表者記名押印|欄に必ず代表者 (1-⑤「代表者名」)が署名または記名押印して ください。また、「代表者署名または代表者 記名押印日」を西暦で記入してください。

- ※ **登録申請書 1/6 枚目に記入された代表者 の署名または記名押印をお願いいたしま す。**
- ※**「署名」とは、本人の氏名を直筆で手書 きすることです。**
- ※**「記名」とは、署名以外の方法で本人の 氏名を記入することです。ゴム印を使用 しての氏名記入も記名になります。「記 名押印」とは、「記名」と印鑑での押印 を併せて行うことです。**
- ※ **ゴム印で記名された場合は、必ず押印を してください。**

佐藤

●ゴム印による記名押印の例

佐藤一郎

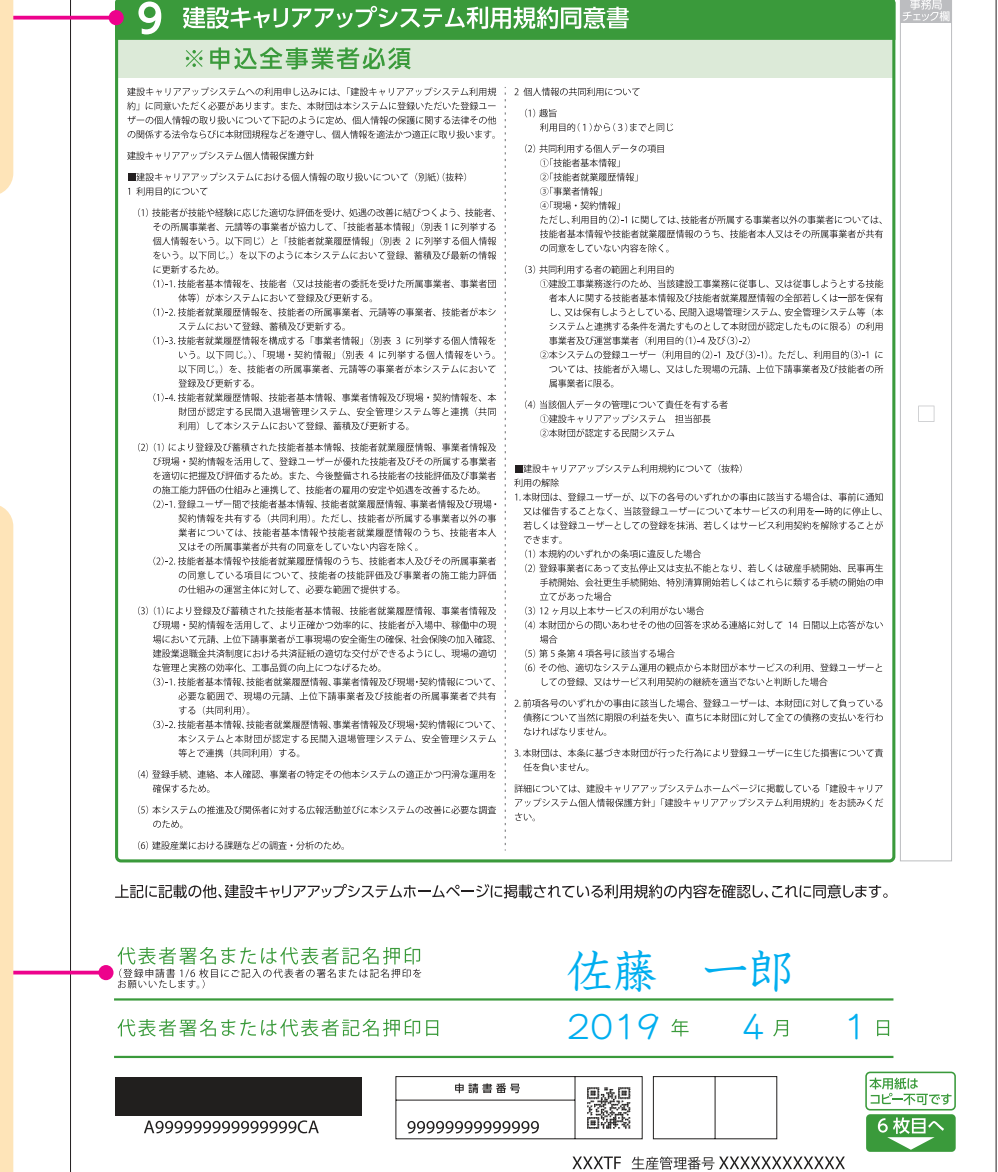

建設キャリアアップシステム 事業者情報 登録申請書

 $\frac{5}{6}$ 

2021 1001 04

## 事業者情報 登録申請書 6/6 枚目 記入の仕方

代行申請とは、申請事業者から同意を得た代行申請者が、申請事業者に代わり登録の申請手続きを行うことをいいます。

この用紙は、1/6 枚目の「申請方法」で「代行申請」を選択した場合に、代行申請者が記入します。 「申請方法」で「自社申請」を選択した場合は、この用紙の事業者の記入は不要です。

### 記入例

#### 建設キャリアアップシステム 事業者情報 登録申請書 **■ 10** 事 新規 登録申請事業者の代行として、代行申請を行 う事業者は、こちらに必要事項を記入します。 ◯ 代行申請同意書 ※事業者の代行で申請する場合はご記入ください 代行事業者は事業者登録を完了した事業者 (カブ) ○○ケンセツ ①代行申請 フリガナ (団体を含む)しか認められません。 事業者名 (株)○○建設 2事業者ID 01 2 3 4 5 6 7 8 9 0 0 ∆ ∆ トウキョウト チュウオウク **■ 10- ①②**  $|104|$ 都道 中央区 東京 ③代行由請 「代行申請事業者名」と、「事業者 ID (14 桁)」 事業者所在地  $f'$ を記入します。 銀座 4-00-△△ ○○○○ビル フリガナ ダイコウ 4代表者名  $\overline{\mathbf{z}}$  $\frac{1}{2}$ 代 行 **■ 10- ③④** フリガナ シンセイ 5問い合わせ 「代行申請事業者所在地」と「代表者名」を  $\overline{\mathbf{z}}$ 姓 申 請 対応ご担当者 記入の上、代表者の押印をします。 6電話番号(模擬) 03 1 - 3500 - I **※ スタンプタイプの簡易印鑑(インキ浸透印)** 8メールアドレス s-shinsei@xxx.co.jp **は不可。 ■ 10- ⑤⑥⑦⑧** 経由 No. ● 代行申請を行う「問い合わせ対応ご担当者」 フリガナ  $\mathbf{1}$ の「氏名」と連絡先の「電話番号」「FAX 電話番号 番号」「メールアドレス」を記入します。「電 フリガナ 話番号」「FAX 番号」は左詰で記入します。  $\overline{2}$ ● 代行申請内容に不備等があった場合、ご担 雷託番号 当者に連絡いたします。 フリガナ  $\overline{\mathbf{3}}$ 電話番号 **■ 10- ⑨** ● 複数の事業者を経由して代行申請を行う場 合、経由する各事業者の「事業者名 / 部署 上記のとおり、代行申請に同意します。 名」「電話番号」「ご担当者名」を記入し、 (株)○○△△建設 由請事業者名 ご担当者の押印をします。 申請事業者所在地 **※ スタンプタイプの簡易印鑑(インキ浸透印)** 申請者(代表者名) **は不可。** ● 記入と押印は経由事業者ごとに必要です。

● 4社以上を経由して代行申請する場合は、 この用紙をコピーして必要事項を記入して ください。

#### **■代行申請時の請求書について**

- **※ 請求書は、申請事業者の登録責任者宛に送 付されます。**
- **※ 請求書宛名は、申請事業者になります。**

ススム 進  $\overline{O}$  03  $\overline{O}$  3  $\overline{O}$   $\overline{O}$  .<br>**④複数の事業者を経由して代行申請する場合は、以下に経由する事業者名を明記し、** 押印欄 事業者名/部署名 (カブ) ○○○○ ソウムブ ソウムカ (株)○○○○ 総務部 総務課 印 03 | |- |55 |010 - |010∆∆ | 218¥8 徳川 (カブ) △△△△ ソウムブ ソウムカ (株)△△△△ 総務部 総務課 印 03 33 ○ ○ ○ ○△ △ 豊 臣 (カブ) ×××× ソウムブ ソウムカ (株)×××× 総務部 総務課 印 O3 │ │ │ 3300│ │ ○○△△ │ ご担当者名│ 織 田 東京都 港区 虎ノ門 4- ○○ - △△ ○○○○ビル 佐藤 一郎 ( 1 2019 年 4 月 1 登録申請書 1/6~6/6 まですべての用紙を同封してください。 申請書番号 13.X 9999999999999 A9999999999999CA XXXTF 生産管理番号 XXXXXXXXXXXX 2021\_1001\_04

ノボル

登

印

 $\frac{6}{100}$ 

事務局<br>チェック#

A社 (三次下請) の登録申請を、B社 (二次下請) → C 社 (一次下請) を経由して、 D 社 (元請) が代行申請する場合は、10- ①に D 社 (元請) を記入、10- ⑨に 経由した C 社(一次下請)、B 社(二次下請)を記入。申請事業者名には A 社(三 次下請)を記入します。

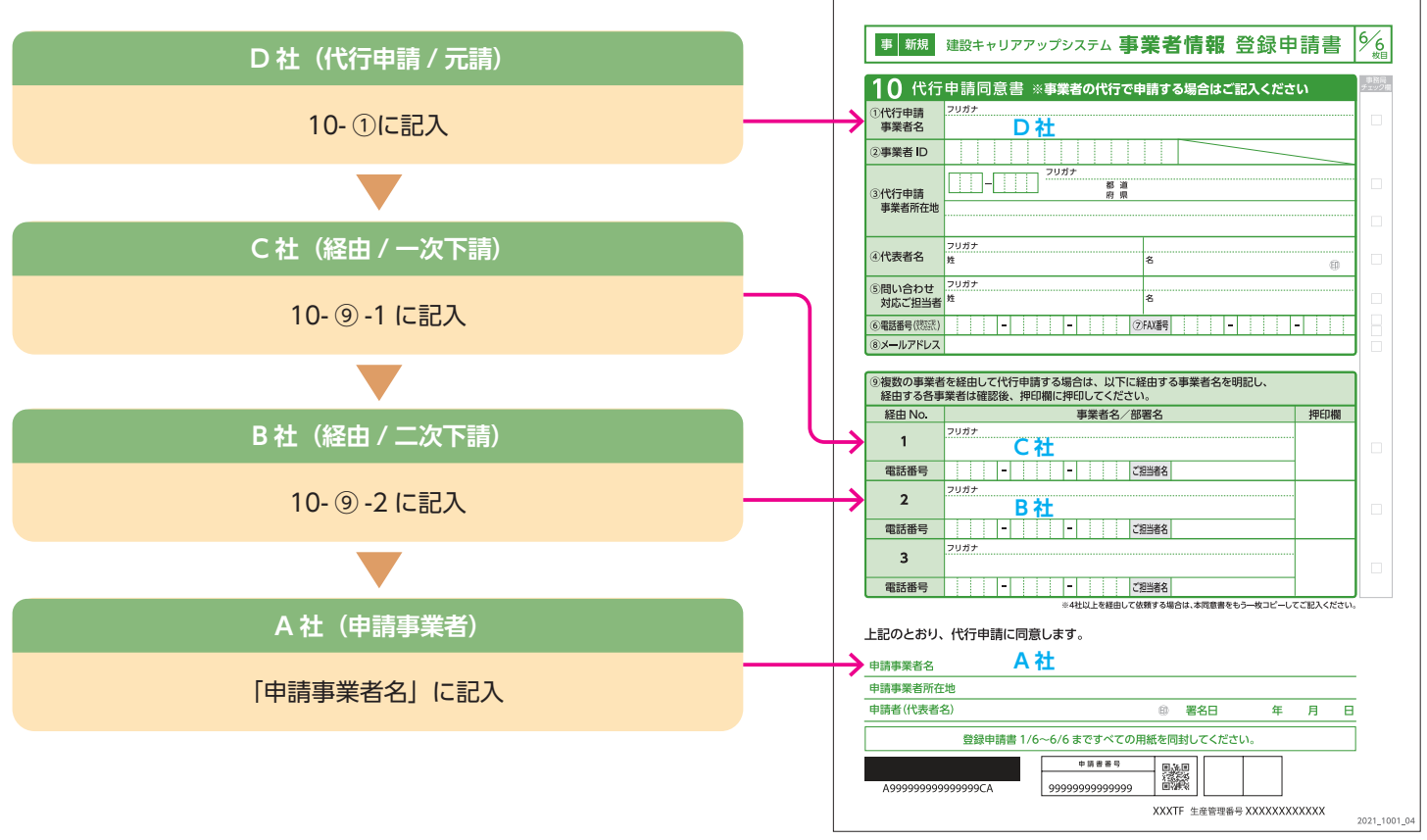

#### **■申請事業者名・申請事業者所在地**

代行申請により事業者情報登録申請を行う事業者は、代行申請事業者が内 容を記入作成後、内容をよく確認したうえで、「申請事業者名」「申請事業 者所在地」を記入してください。

#### **■申請者(代表者名)・署名日**

「申請者(代表者名)」欄に申請事業者の代表者名を署名または記名押印し てください。また、署名日を西暦で記入してください。

- **※ スタンプタイプの簡易印鑑(インキ浸透印)は不可。 ※「署名」とは、本人の氏名を直筆で手書きすることです。**
- **※「記名」とは、署名以外の方法で本人の氏名を記入することです。ゴム印 を使用しての氏名記入も記名になります。「記名押印」とは、「記名」と 印鑑での押印を併せて行うことです。社判などのゴム印で記名された場 合は、必ず押印をしてください。**

#### **■その他**

登録申請書 1/6 枚目から 6/6 枚目の 6 枚と、「事業者情報証明書 類チェック用紙」が登録申請に必要となる書類です。提出の際は「7 枚すべての書類」と「事業者確認書類」「証明書類」を同封してく ださい。

※ 代行申請事業者が複数の事業者情報登録を一括申請する場合、 「事業者情報登録一括申請リスト」の提出も必要です。

## 事業者情報 証明書類チェック用紙 記入の仕方

この用紙は、事業者情報登録申請に必要な「事業者証明書類」などの「証明書類」のチェックと提出に使用します。

### 記入例

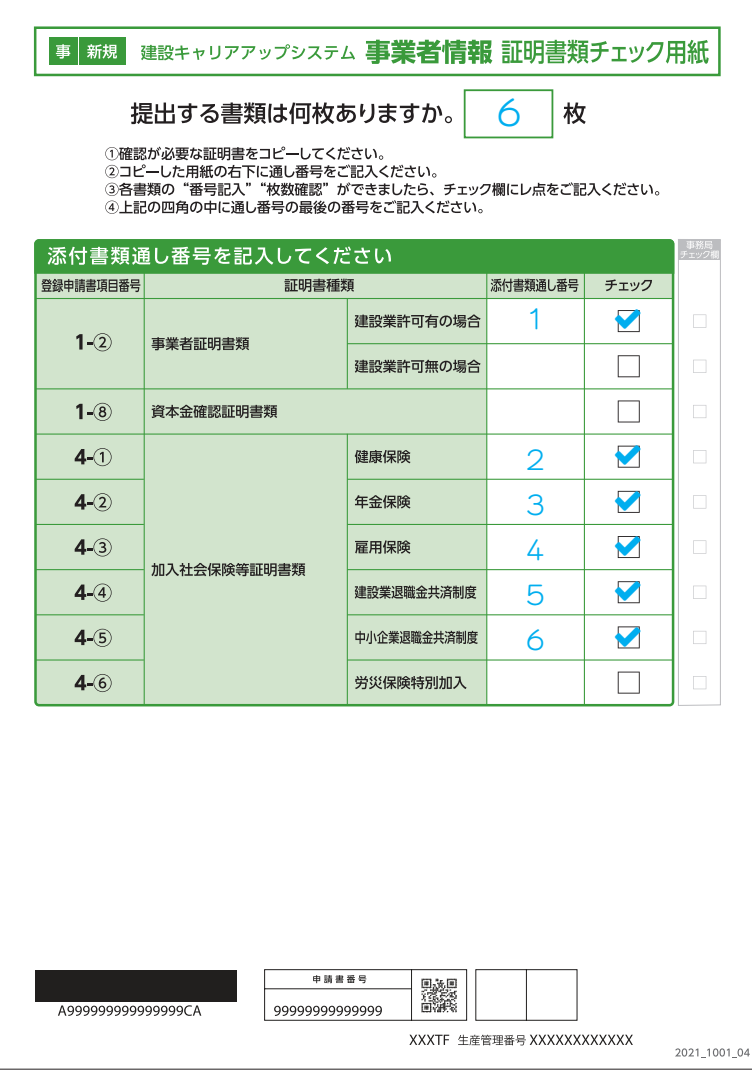

#### **●「建設業許可無の場合」の記入例**

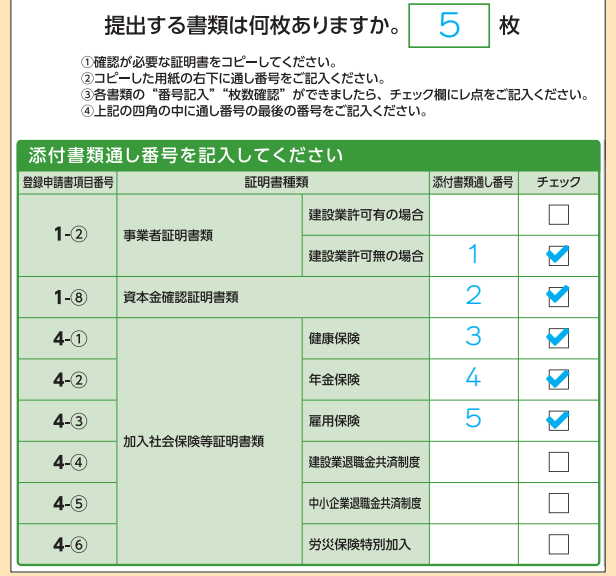

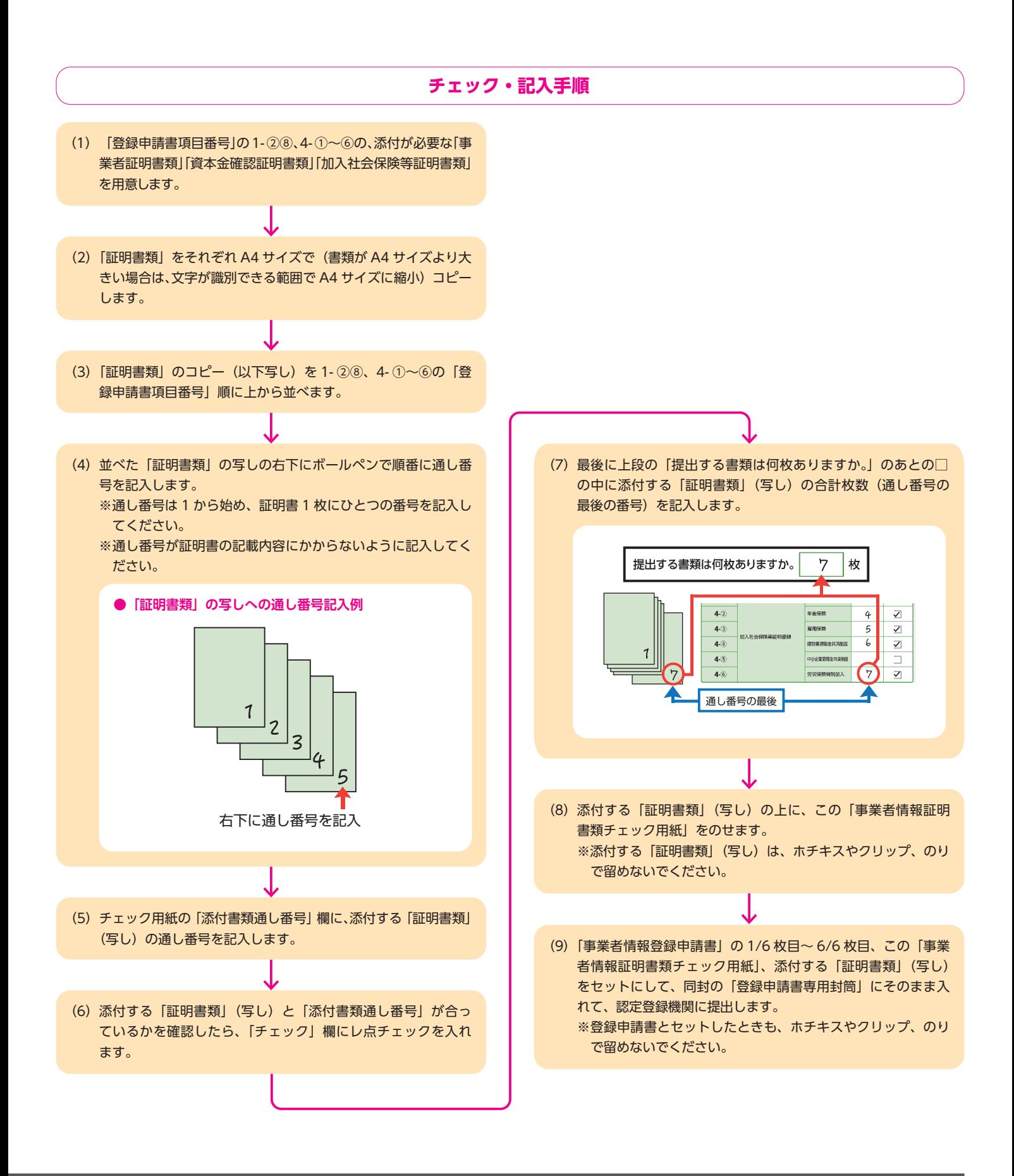

## 事業者情報登録 一括申請リスト 記入の仕方

この用紙は一括申請を行う事業者が記入する用紙です。自社のみの申請をされる事業者は記入不要です。 一括申請リストの用紙は、建設キャリアアップシステムホームページからダウンロードできます。 また、認定登録機関でも受け取れます。

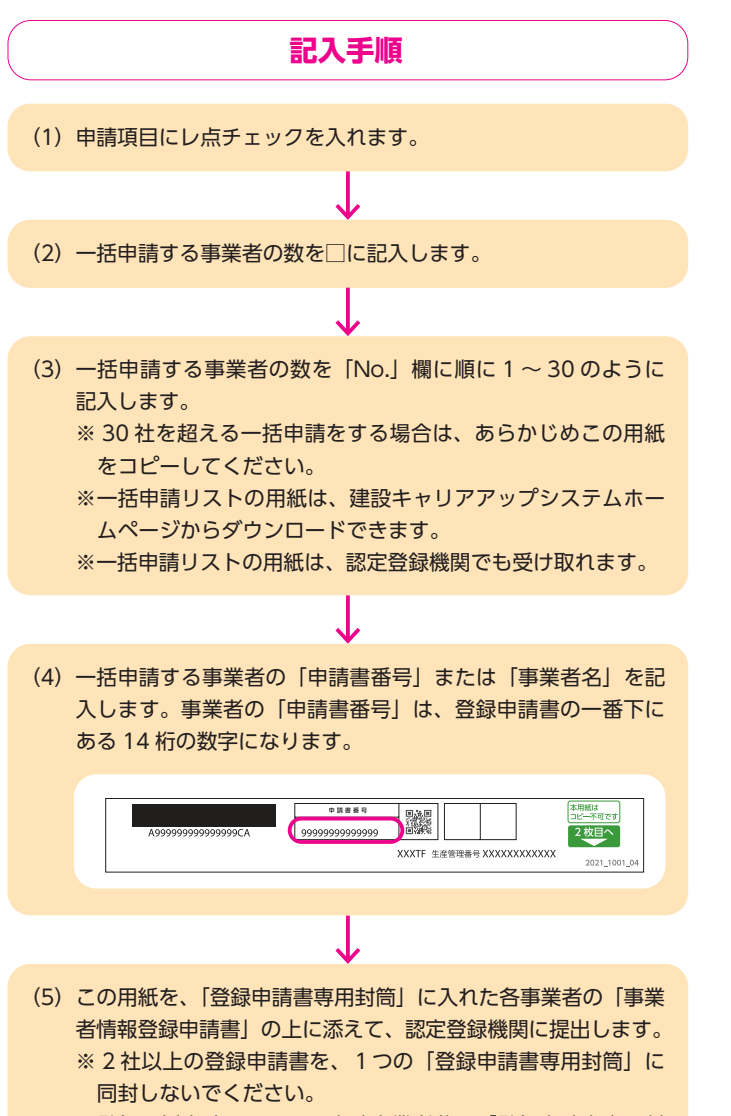

※登録一括申請リストは、申請事業者分の「登録申請書専用封 筒」の上に添えて提出してください。

### 記入例

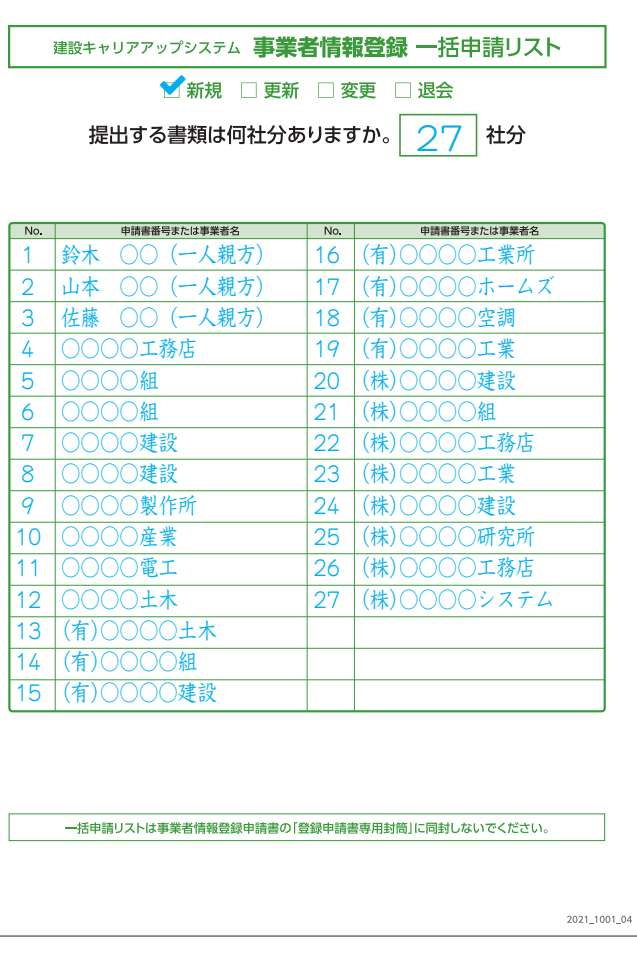

## その他注意事項

●登録申請手続きの代行を名乗る業者や、「建設キャリアアップシステム」「技能者情報登録申請」等、紛らわしい名称を 用いた業者による詐欺にご注意ください。

## **事業者の方へ**

### **所属技能者の方の**

## **「建設キャリアアップシステム技能者情報登録申請」 にあたってのお願い**

 建設キャリアアップシステムでは、登録される技能者ご本人の正確 な情報が確保されることが、技能者ご本人の適正な評価と処遇につな がる第一歩となります。また、「技能者情報登録申請」では、技能者 ご本人では把握、記入しづらい申請項目がいくつか存在します。

 つきましては、所属技能者の方の申請に際しては、技能者ご本人に 対して、裏面の「所属技能者へお伝えいただきたい申請項目一覧」を ご記入のうえで、その証明書類(写し)と併せて、お渡しいただくこ とをお願い申し上げます。

 また、技能者ご本人の申請の負担軽減のため、事業者様による代行 申請[技能者情報登録申請書 10/10 枚目 項目番号 15]をご検討 くださいますようお願い申し上げます。

※事業者情報、技能者情報の順での登録申請が手続き上、一部省略が できます。事業者情報登録申請、事業者 ID 取得後の所属技能者情 報の登録申請をお願いいたします。

一般財団法人建設業振興基金

## **所属技能者へお伝えいただきたい 申請項目一覧**

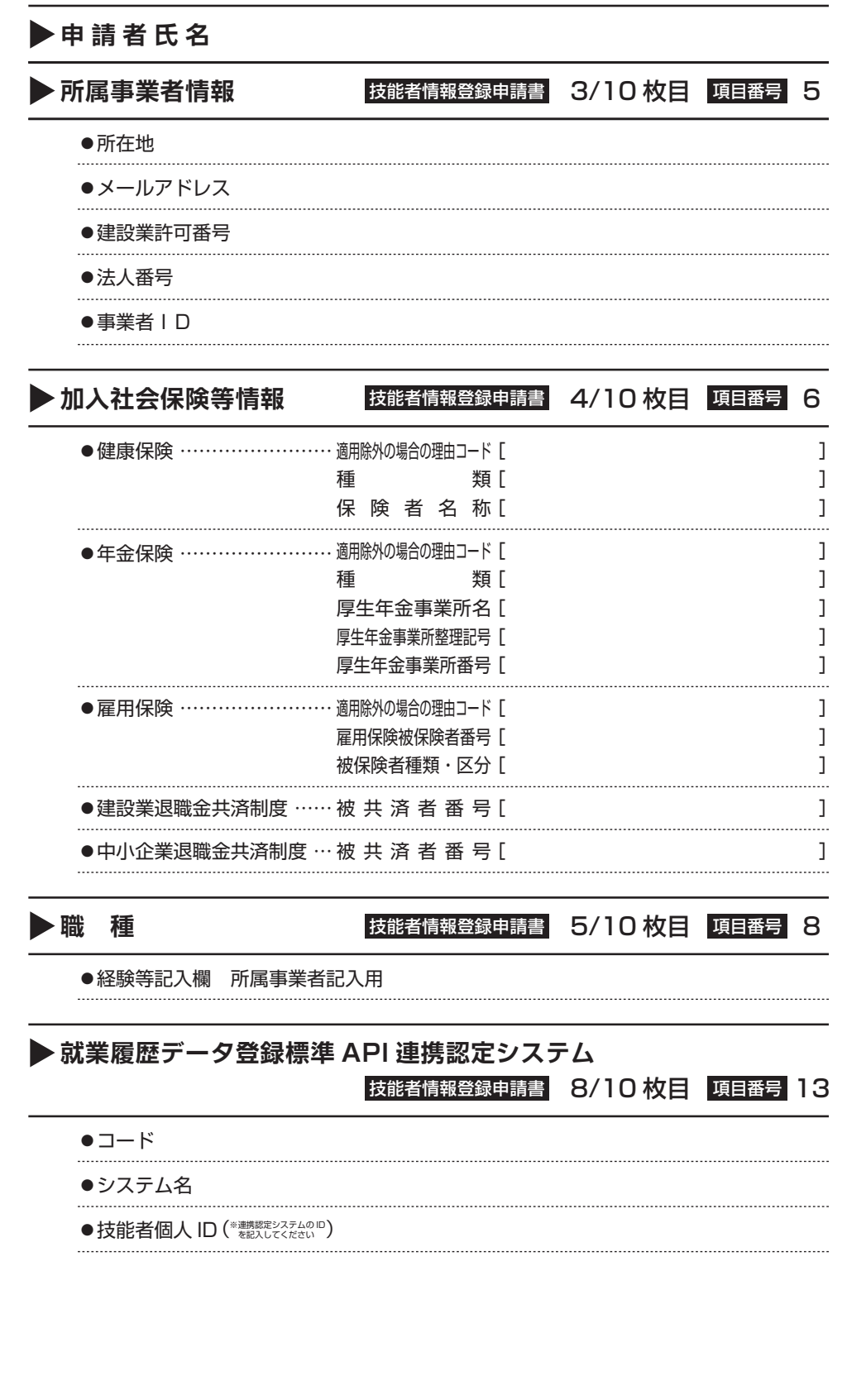

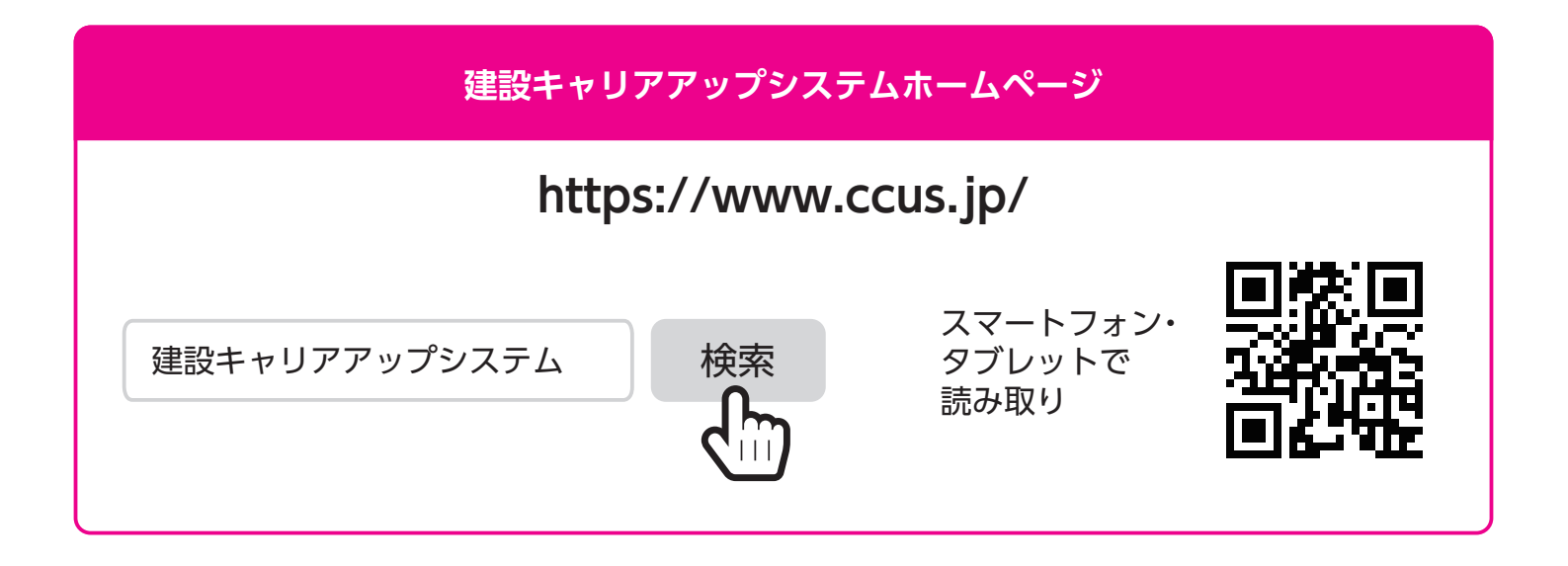

**建設キャリアアップシステム 登録申請書・手引・コード表についての お問い合わせ先**

**建設キャリアアップシステム お問い合わせフォーム**

**https://www.ccus.jp/ contact#ContactAddForm**

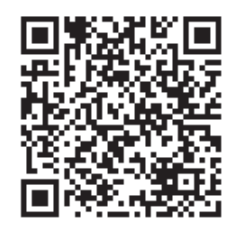

2021 年 10 月 第 4.1 版発行 編集・発行 **一般財団法人建設業振興基金**